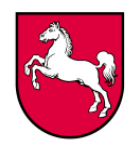

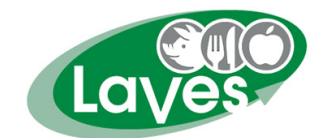

# **Leitfaden**

# **für Verwaltungspersonal**

## **zum Einsatz im**

## **Tierseuchenkrisenfall**

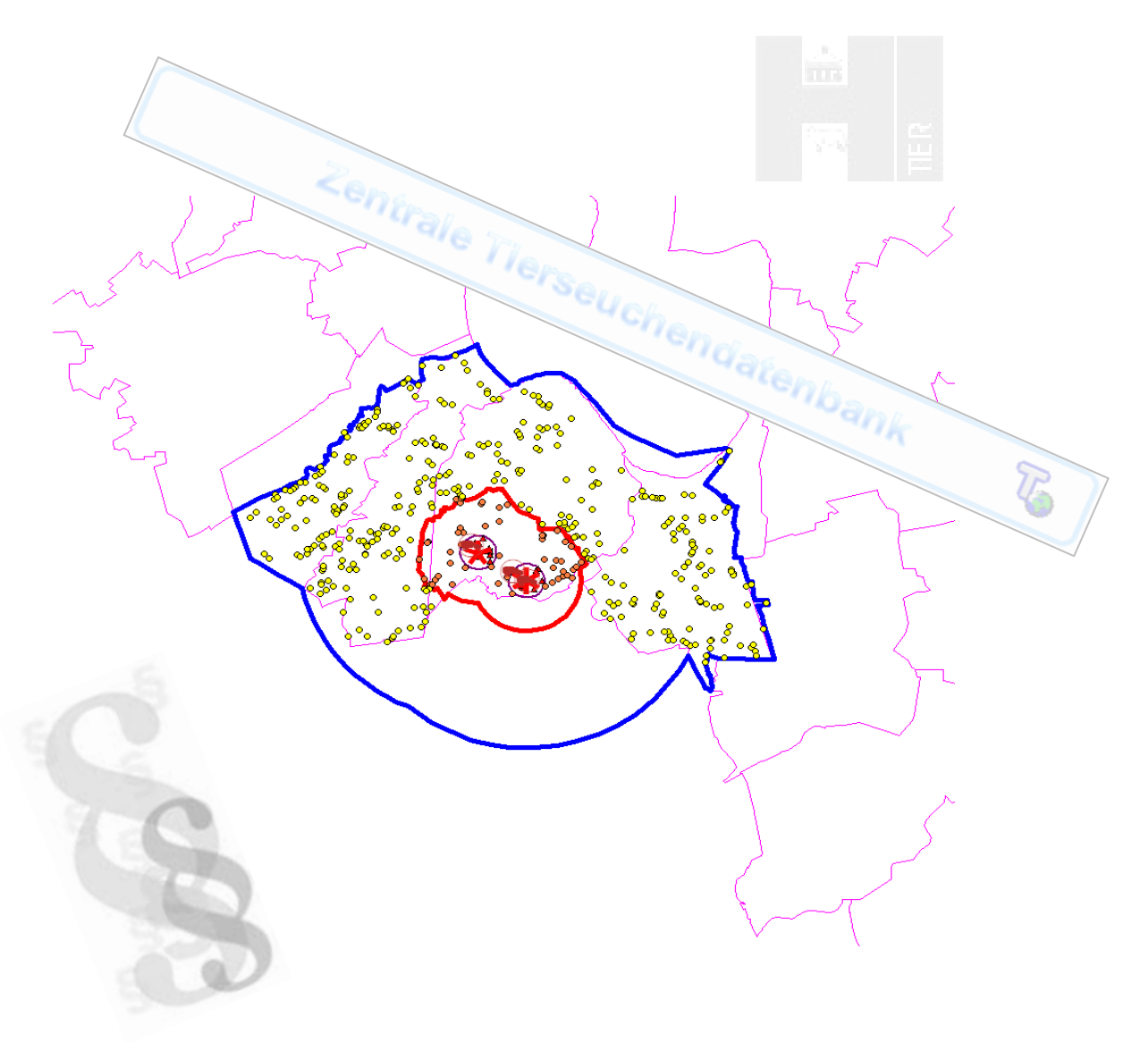

## Impressum:

Herausgeber:

Niedersächsisches Landesamt für Verbraucherschutz und Lebensmittelsicherheit (LAVES) Dezernat 32 - Task-Force Veterinärwesen Röverskamp 5 26203 Wardenburg

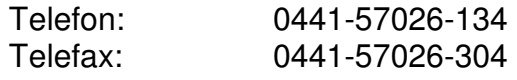

Herausgegeben: Juni 2010

Redaktion und Organisation: LAVES Dezernat 32 Task-Force Veterinärwesen www.laves.niedersachsen.de

Dieser Leitfaden ist in Zusammenarbeit von Mitgliedern der Unterarbeitsgruppe Verwaltung zum TSBH des Bundes entstanden. Das Kapitel 9 HIT-Kurzanleitung wurde im Dezernat 31 des LAVES erstellt.

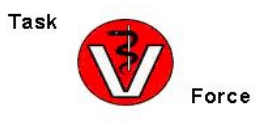

Layout:

## **Inhaltsverzeichnis**

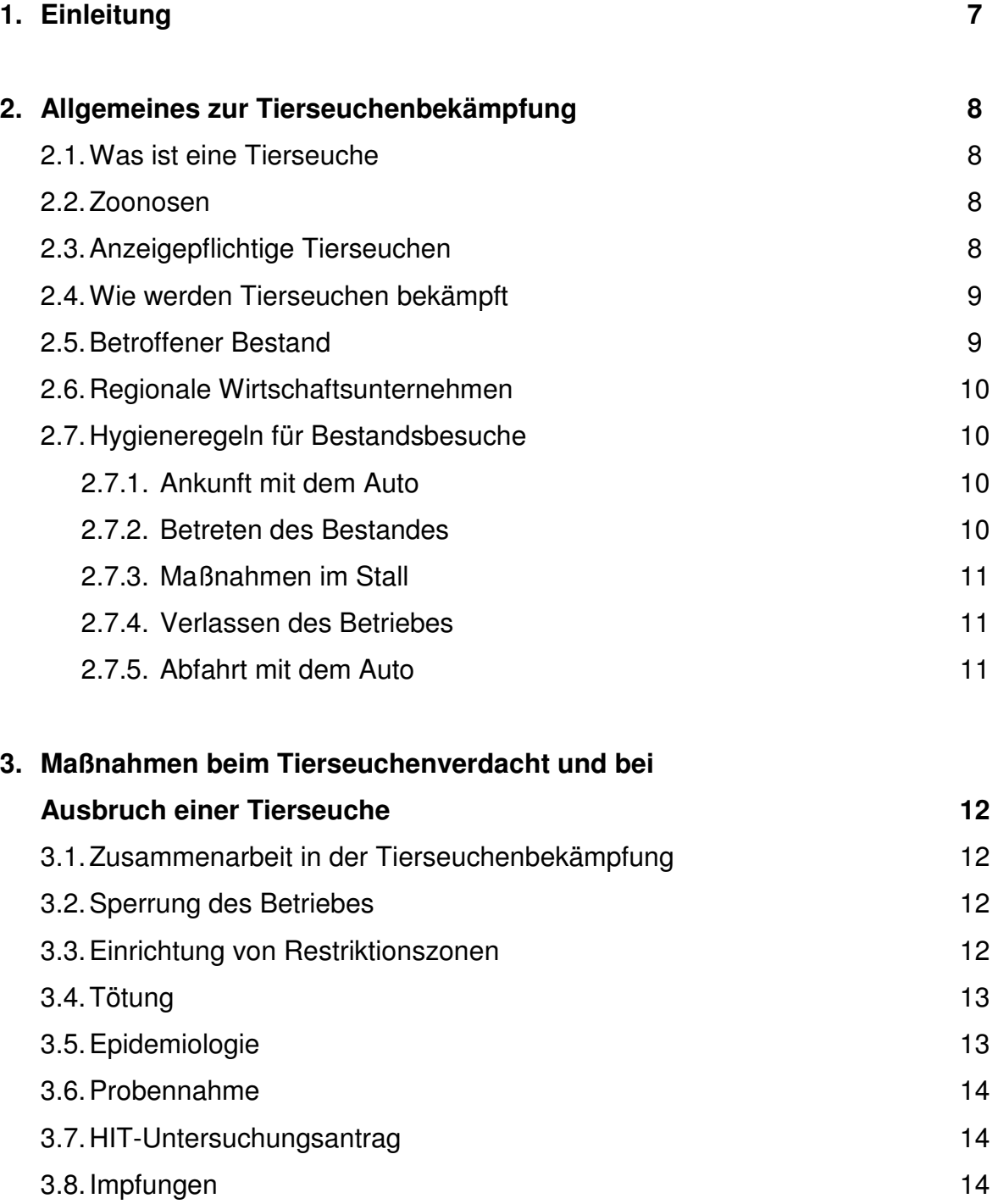

## **4. Rechtsgrundlagen 15 and 16 and 16 and 16 and 16 and 16 and 16 and 16 and 16 and 16 and 16 and 16 and 16 and 16 and 16 and 16 and 16 and 16 and 16 and 16 and 16 and 16 and 16 and 16 and 16 and 16 and 16 and 16 and 16 an**

3

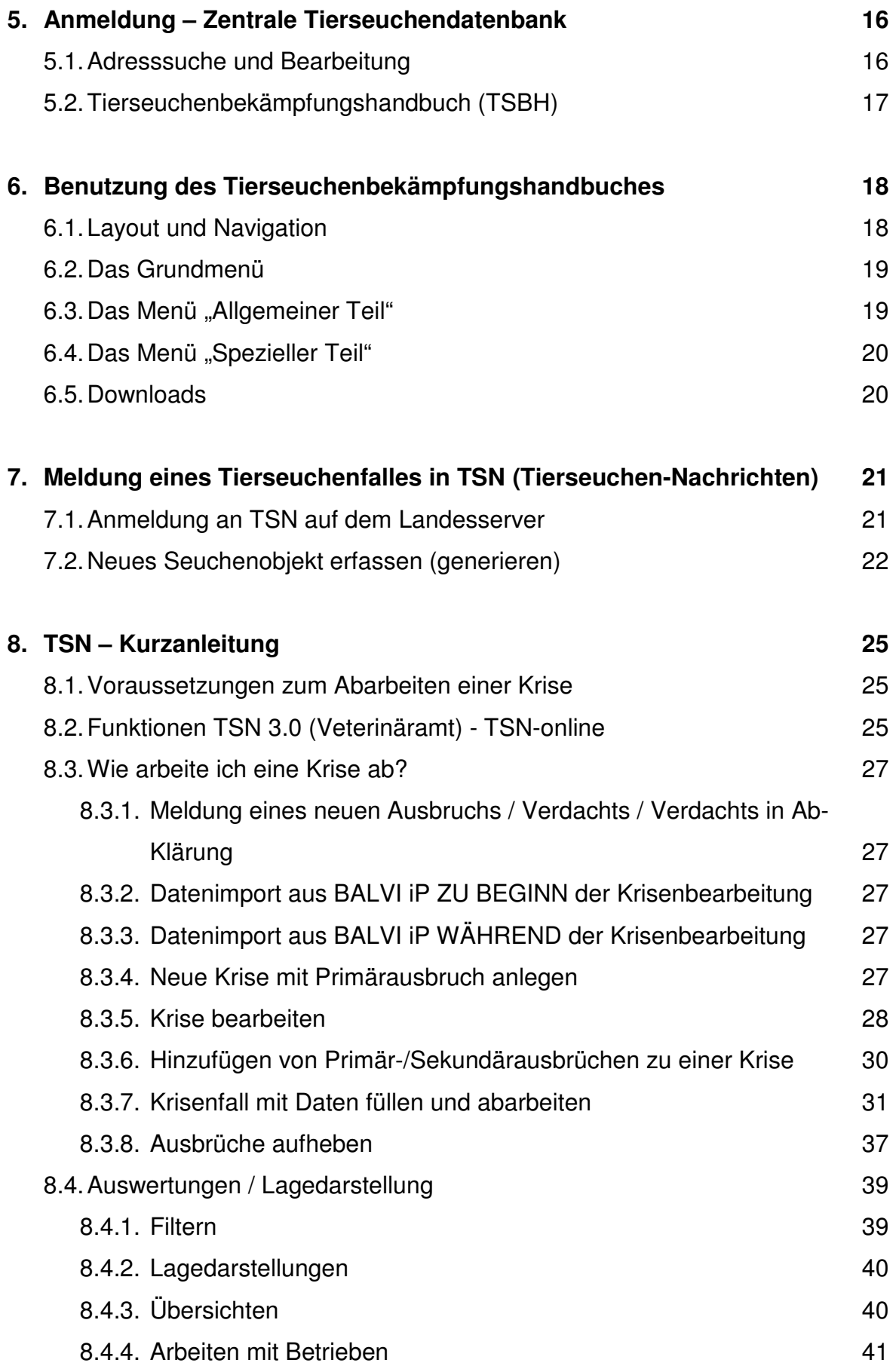

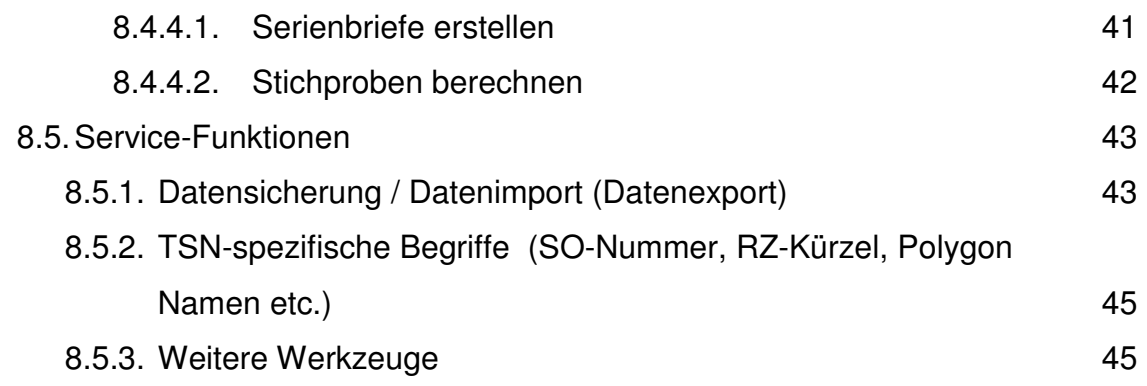

## **9. HIT – Kurzanleitung Tierseuchenkrisenfall - Abfragemöglichkeiten für**

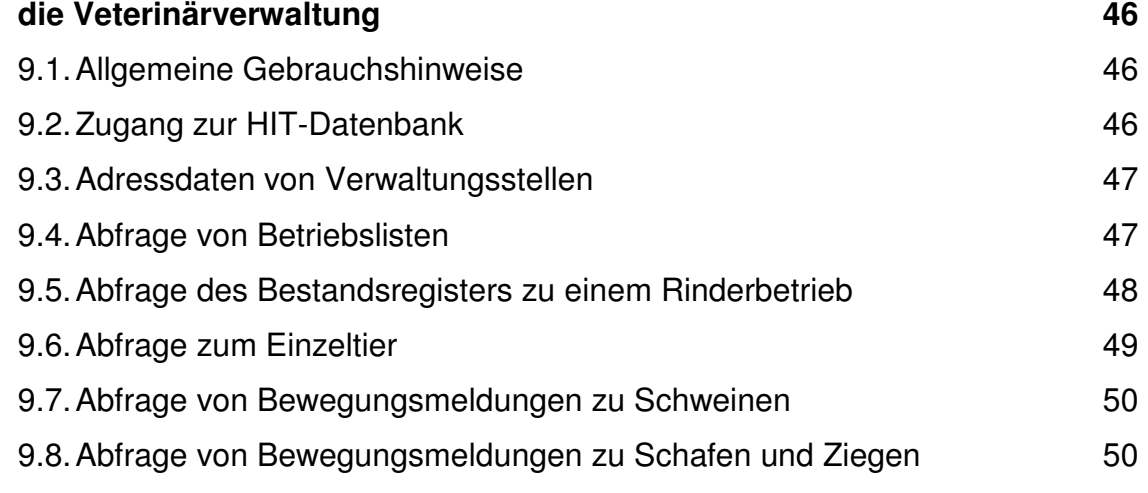

## **10. TRACES** 51

## **1. Einleitung**

Der Ausbruch einer hochkontagiösen Tierseuche, wie z.B. Maul- und Klauenseuche kann aufgrund seiner sehr schnellen Ausbreitung katastrophenartige Ausmaße erreichen. In einem solchen Fall ist das Personal des zuständigen Veterinäramtes, insbesondere die für die Tierseuchenbekämpfung zuständigen Mitarbeiterinnen und Mitarbeiter, sehr schnell an ihren Belastungsgrenzen angelangt. Die vielen anstehen Aufgaben sind nicht mehr zu bewältigen, so dass Personal aus anderen Bereichen des Veterinäramtes oder aus anderen Bereichen der Behörde in der Tierseuchenbekämpfung unterstützen müssen.

Der vorliegende Leitfaden soll insbesondere dem Verwaltungspersonal als Handreichung dienen, das ansonsten kaum oder gar nicht in der Tierseuchenbekämpfung eingesetzt wird. Er liefert Informationen zu einigen wichtigen Themen, die in der Tierseuchenbekämpfung relevant sind.

Diese Informationen dienen der Darstellung von grundsätzlichen Regelungen. Im Falle des tatsächlichen Einsatzes bei der Tierseuchenbekämpfung werden detaillierte Arbeitsanweisungen vom lokalen Krisenzentrum vor Ort ausgegeben.

## **2. Allgemeines zur Tierseuchenbekämpfung**

Im globalen Handel stellen Tierseuchen eine permanente Bedrohung dar – vor allem für die Land- und Ernährungswirtschaft.

Warum bedeutet zum Beispiel Maul- und Klauenseuche in Südamerika oder Afrika eine Gefährdung für unsere Region? Durch Tourismus, weltweiten Tier- und Warenhandel oder Trophäensammler kann diese hochansteckende Krankheit in Kürze an jeden Ort der Welt verschleppt werden. So stellt schon ein aus dem Urlaub mitgebrachtes Sandwich ein potenzielles Infektionsrisiko dar, wenn es bedenkenlos entsorgt wird und zum Beispiel in einem Futtertrog landet – so geschehen mit einer Wildschweinefleischsalami, die aus Ungarn mitgebracht und in Deutschland verbotenerweise an Schweine verfüttert wurde.

## 2.1 Was ist eine Tierseuche?

Unter einer Seuche versteht man das massenhafte Auftreten einer übertragbaren, hoch ansteckenden Krankheit in einer bestimmten Tierpopulation. Sie wird durch Erreger wie Bakterien oder Viren ausgelöst. Normalerweise können sich Tierhalter nicht eigenständig vor Seuchen schützen, sondern sind auf die staatliche Tierseuchenbekämpfung angewiesen.

#### 2.2 Zoonosen

Bestimmte Seuchen können vom Tier auf den Menschen übertragbar sein, die so genannten Zoonosen. Beispiele für Zoonosen sind Tollwut oder Tuberkulose.

#### 2.3 Anzeigepflichtige Tierseuchen

Einige Tierseuchen werden als gemeingefährlich eingestuft, z.B. wenn sie sehr große wirtschaftliche Folgen haben können oder auch wenn sie eine Gesundheitsgefährdung für den Menschen bedeuten können. Zu diesen Seuchen zählen z.B. Maul- und Klauenseuche, Schweinepest, Geflügelpest, BSE, Tollwut oder Tuberkulose. Sie sind anzeigepflichtig, d. h. alle, die eine Verantwortung im Umgang mit Tieren tragen, seien es Tierhalterinnen und Tierhalter selbst, Tierärztinnen und Tierärzte, Viehhändler oder Schlachter, müssen den geringsten Verdacht auf eine der Tierseuchen sofort den zuständigen Veterinärbehörden anzeigen. In der Regel ist der erste Ansprechpartner dafür das Veterinäramt vor Ort. Damit es gar nicht erst zum Seuchenausbruch kommt, muss vor allem Vorsorge getroffen werden.

## 2.4 Wie werden Tierseuchen bekämpft?

Die Bekämpfung von Tierseuchen richtet sich generell nach den Vorgaben des Tierseuchengesetzes und dazu erlassenen Spezialverordnungen.

Beim Ausbruch einer Seuche, auch schon bei dem Verdacht, ordnet das zuständige Veterinäramt (Amtstierärzte und Amtstierärztinnen) bestimmte Maßnahmen an. Sie betreffen

- den Tierbestand
- die nähere und weitere Umgebung
- regionale Wirtschaftsunternehmen, wie Viehhandel, Schlachthöfe, Molkereien

## 2.5 Betroffener Tierbestand

Der betroffene Tierbestand wird gesperrt. Das heißt, es dürfen keine Tiere mehr zugekauft werden und es darf auch kein Tier den Bestand verlassen. Außerdem dürfen keine tierischen Produkte wie Eier oder Milch und auch kein Mist oder Gülle aus dem Bestand gebracht werden. Tiere, die Krankheitserscheinungen zeigen, müssen von den anderen abgesondert werden und beobachtet werden. Betriebsfremde Personen dürfen die Tierhaltung nicht betreten.

Der zuständige Amtstierarzt untersucht die Tiere und entnimmt Proben, die er zur Untersuchung an das zuständige staatliche Untersuchungsinstitut schickt. Wird von dort bestätigt, dass es sich tatsächlich um eine hochansteckende Tierseuche wie z.B. Schweinepest, Maul- und Klauenseuche oder Geflügelpest handelt, müssen alle Tiere des Bestandes getötet werden. Handelt es sich dagegen um BSE, müssen nur die Rinder des Bestandes getötet werden, mit dem das betroffene Tier gemeinsam aufgewachsen ist oder die von diesem stammen.

Für behördlich angeordnete Tötungen von Tieren gibt es Entschädigungsregelungen. Vor der Tötung wird der Wert der Tiere geschätzt, damit der Tierhalter für den Wert der getöteten Tiere eine Entschädigung von der Tierseuchenkasse bekommt. Die getöteten Tiere werden zur Beseitigung in eine Tierkörperbeseitigungsanstalt gebracht. Für weitere Schadensausfälle müssen sich Tierhalter aber selbst versichern.

Nach der Tötung der Tiere werden Ställe, Gebäude, Einrichtungen, Geräte, Betriebsflächen und Transportfahrzeuge unter behördlicher Überwachung gereinigt und desinfiziert. Futtermittelreste und Gülle werden entsorgt.

Hausschlachtungen werden im Seuchenfall grundsätzlich verboten, von den Veterinärämtern können nur Ausnahmen für Schlachtungen in bestimmten Schlachtbetrieben erteilt werden.

Ausstellungen, Märkte oder andere Veranstaltungen mit Tieren werden verboten.

## 2.6 Regionale Wirtschaftsunternehmen

Auch Unternehmen wie Schlachtereien oder Molkereien können im Seuchenfall nur eingeschränkt arbeiten. Sowohl Schlachtungen als auch Milchanlieferungen sind nur unter bestimmten Voraussetzungen möglich. Es müssen Hygienevorkehrungen getroffen werden, die angelieferten Tiere müssen vorher untersucht werden und jede Lieferung muss beim Veterinäramt angemeldet werden.

## 2.7 Hygieneregeln für Bestandsbesuche

Falls im Rahmen der Tierseuchenbekämpfung Betriebe besucht werden, müssen besondere Hygieneregeln beachtet werden.

## 2.7.1 Ankunft mit dem Auto

- Strikte Trennung reine unreine Seite im Auto (z.B.: Kofferraum mit Kunststoffwanne für kontaminiertes Material)
- Auto immer an der Gehöftgrenze stehen lassen
- Ablegen von Uhren und Schmuck
- Anziehen der vom Krisenzentrum zur Verfügung gestellten Schutzkleidung, soweit dieses nicht bereits vorher erfolgte

## 2.7.2 Betreten des Bestandes

- Kein Betreten der Bestände ohne Schutzkleidung
- In der Hygieneschleuse Anziehen der betriebseigenen Stiefel und des sauberen Betriebsoveralls oder des zweiten Einwegoveralls
- Hände- und Stiefeldesinfektion vor Betreten jeder Stallabteilung

• Anziehen von Einmalhandschuhen

#### 2.7.3 Maßnahmen im Stall

Möglichst Arbeitsmaterial des Tierhalters nutzen (z.B.: Nasenschlinge)

## 2.7.4 Verlassen des Betriebes

- Reinigung und Desinfektion der Betriebsstiefel und aller verwendeten Hilfsmaterialien
- Wasserdichte Verpackung der entnommenen Proben, der Dokumente und weiterer mitzunehmender Materialien
- Ausziehen der bestandseigenen Kleidung
- Reinigung und Desinfektion der Hände
- Einwegmaterial und ggf. weitere Materialien nach Anweisung des lokalen Krisenzentrums im Bestand lassen

## 2.7.5 Abfahrt mit dem Auto

- Desinfektion der mitgenommenen Behältnisse und Plastiktüten von außen
- Ausziehen der Schutzkleidung und Verpackung in Plastiktüten
- Ablage sämtlicher benutzter Materialien im unreinen Teil des Autos
- Händedesinfektion

## **3 Maßnahmen bei Tierseuchenverdacht und bei Ausbruch einer Tierseuche**

In diesem Kapitel wird ein kurzer Überblick zum allgemeinen Vorgehen bei der Bekämpfung einer Tierseuche gegeben. Für die einzelnen Tierseuchen sind möglicherweise weitere Maßnahmen erforderlich, die hier nicht weiter erklärt werden.

## 3.1 Zusammenarbeit in der Tierseuchenbekämpfung

Im betroffenen Landkreis wird ein Krisenzentrum (Tierseuchenbekämpfungszentrum) eingerichtet. Im Krisenzentrum arbeiten Mitarbeiterinnen und Mitarbeiter der Veterinärämter, der Polizei, der Ordnungs-, Abfallwirtschafts- und Gesundheitsämter und des Katastrophenschutzes zusammen.

#### 3.2 Sperrung des Betriebes

Bereits bei einem Tierseuchenverdacht dürfen bis zum Eintreffen des Amtstierarztes weder Tiere aus dem Bestand heraustransportiert noch eingestallt werden. Der Personenkreis, der den Stall betreten darf, ist auf das Notwendigste zu reduzieren. Die Personen sind verpflichtet, sich nach Verlassen des Stalles zu reinigen und zu desinfizieren.

#### 3.3 Einrichtung von Restriktionszonen

Um den Seuchenbetrieb werden ein Sperrbezirk mit einem Radius von mindestens drei Kilometern und ein Beobachtungsgebiet von mindestens 10 Kilometern eingerichtet. Die Restriktionszonen werden durch entsprechende Schilder gekennzeichnet.

Für die Sperrbezirke und Beobachtungsgebiete gilt Folgendes:

Tier- und Warenverkehr (Transportfahrten) werden für bestimmte Zeiträume ("standstill") und für bestimmte Strecken beschränkt. An den Grenzen des Sperr- bzw. Beobachtungsgebietes werden Desinfektionsschleusen für Fahrzeuge von landwirtschaftlichen Betrieben eingerichtet.

Abbildung für eingerichtete Restriktionszonen:

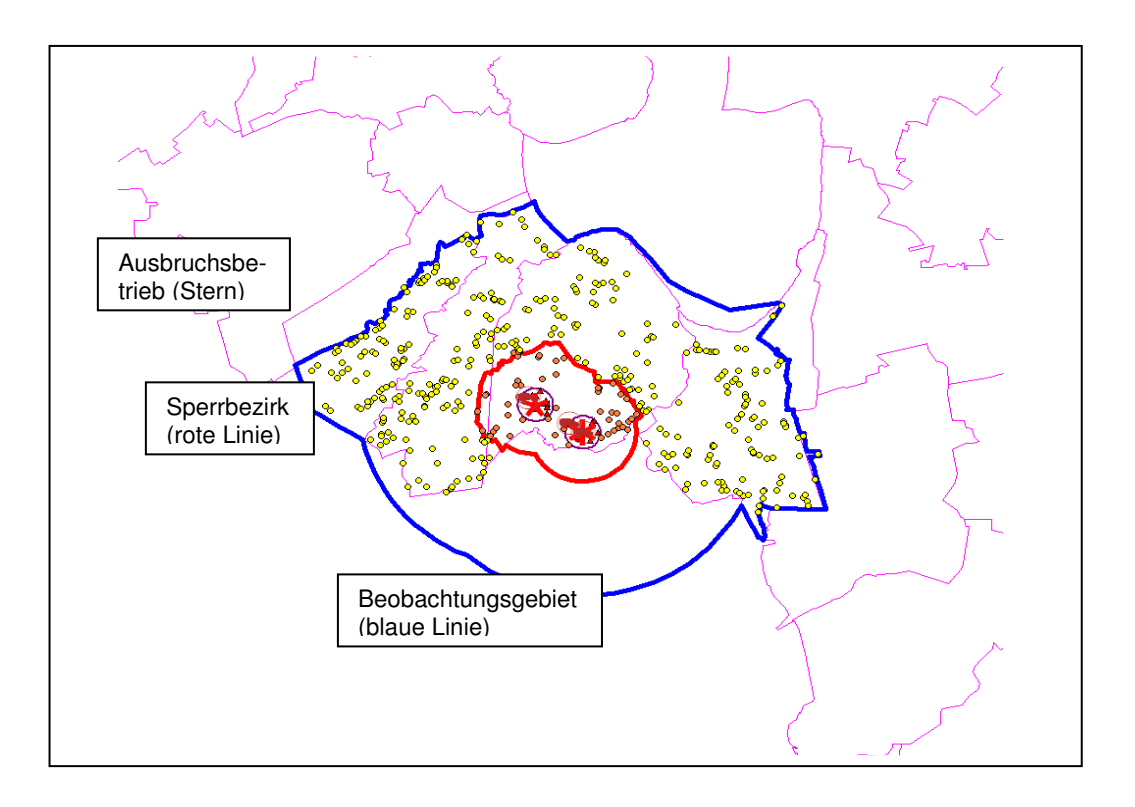

Grundsätzlich wird für die Tiere, die für die Seuche empfänglich sind, die Aufstallung angeordnet, das heißt, die Tiere müssen im Stall gehalten werden und dürfen zum Beispiel nicht auf die Weide. In bestimmten Fällen kann es auch Regelungen für Haustiere geben, die dann nicht frei herumlaufen dürfen.

## 3.4 Tötung

Vor der Tötung wird der Gesamtbestand aufgenommen und geschätzt. Schweine und Rinder werden unter Verwendung elektrischer Zangen getötet. Beim Geflügel kommen neben der Elektrotötung noch die CO<sub>2</sub>. Begasung im Stall oder im Container zum Einsatz.

## 3.5 Epidemiologie

Die epidemiologischen Untersuchungen sollen aufzeigen, in welche Betriebe der Erreger eventuell weiterverschleppt oder über welchen Weg der Erreger eingeschleppt worden sein könnte.

## 3.6 Probennahme

Die Tiere in Kontaktbetrieben, in Betrieben im Sperrbezirk und im Beobachtungsgebiet werden klinisch untersucht und ggf. beprobt. Die Proben werden auf den Erreger der Tierseuche oder auf Antikörper gegen diesen Erreger untersucht.

## 3.7 HIT-Untersuchungsantrag

Im Tierseuchenfall sollte zur Untersuchung eines Rinderbestandes der maschinenlesbare Untersuchungsantrag aus HIT genutzt werden. Als Antragsart wird der Antrag 3 (Tierseuchenkrisenfall) ausgewählt. Hier kann der Untersuchungsanlass angegeben werden. Gerade im Krisenfall erleichtert dieser Antrag die Bearbeitung nach der Probenentnahme.

#### 3.8 Impfungen

In bestimmten Fällen werden für bestimmte Tierbestände oder Regionen Impfungen angeordnet. Diese muss das Landwirtschaftsministerium des jeweiligen Bundeslandes bei der EU beantragen.

Unter www.tierseucheninfo.niedersachsen.de kann der Niedersächsische Leitfaden für die Anwendung des HIT-Untersuchungsantrages mit Benutzerhinweisen für Rinderhalter eingesehen werden.

## **4. Rechtsgrundlagen**

Im Tierseuchenrecht gibt es sehr viele Rechtsnormen, die im Einzelnen an dieser Stelle nicht abschließend genannt werden können. Die Basis für die Tierseuchenbekämpfung bildet das

• Tierseuchengesetz.

Auf Grundlage dieses Gesetzes wurden verschiedene Verordnungen erlassen. Exemplarisch werden an dieser Stelle folgende Verordnungen genannt:

- Maul- und Klauenseuche-Verordnung
- Verordnung zum Schutz gegen die Schweinepest und die Afrikanische Schweinepest
- Verordnung zum Schutz gegen die Geflügelpest

Gesetze können u.a. im Internet unter folgenden freien und kostenlosen Links gefunden werden:

- www.voris.de
- www.rechtliches.de
- www.vetion.de
- www.tierseucheninfo.niedersachsen.de
- www.europa.eu

Neben dieser beispielhaften Aufzählung bietet www.google.de auch eine gute Möglichkeit in Stichworten nach bestimmten Gesetzen zu suchen.

#### **5. Anmeldung an die Internetseite der Zentralen Tierseuchendatenbank**

- zur Änderung der eigenen Adressangaben
- zur Adresssuche und
- zum Tierseuchenbekämpfungshandbuch

Unter dem Link: www.tsn.fli.bund.de finden Sie die Seite der Zentralen Tierseuchendatenbank beim Friedrich-Löffler-Institut in Wusterhausen. Auf der Seite angekommen sind Benutzername und Kennwort einzugeben (sind im Veterinäramt bekannt)

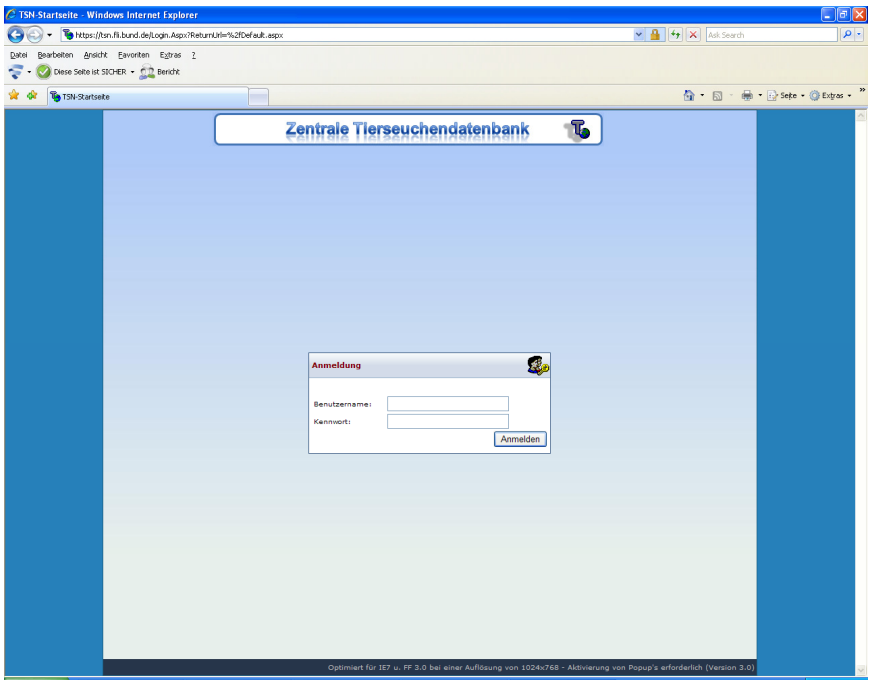

5.1 Unter dem Menüpunkt "TSN-Online" haben jetzt die Möglichkeit Ihre Adressangaben zu ändern (Untermenü "Bearbeiten) oder die Adresse einer anderen Behörde oder Stelle zu suchen (Untermenü (suchen).

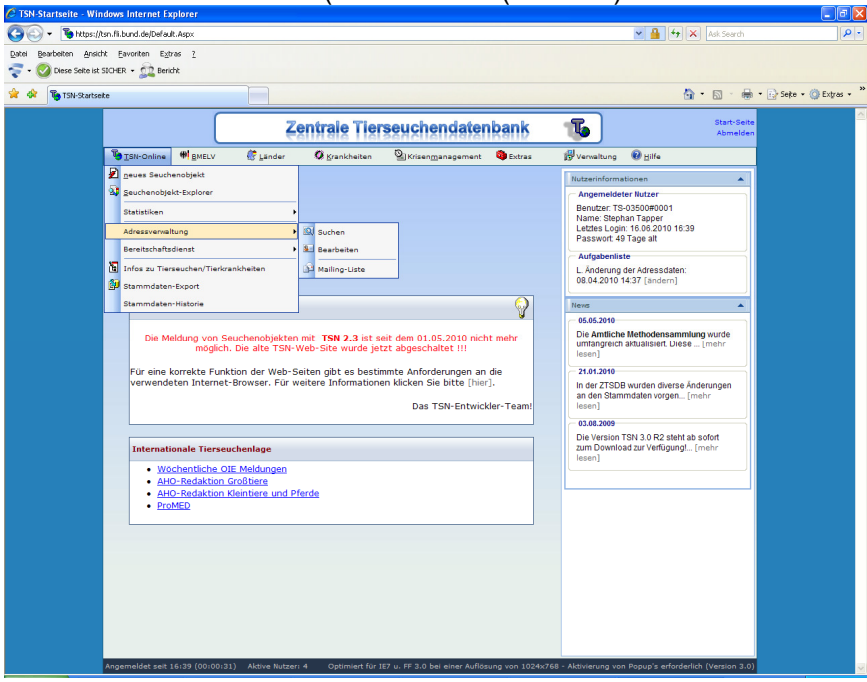

5.2 U.a. finden Sie unter dem Menüpunkt "Länder" das Tierseuchenbekämpfungshandbuch der Länder Niedersachsen und Nordrhein-Westfahlen (Untermenüpunkt "Niedersachsen").

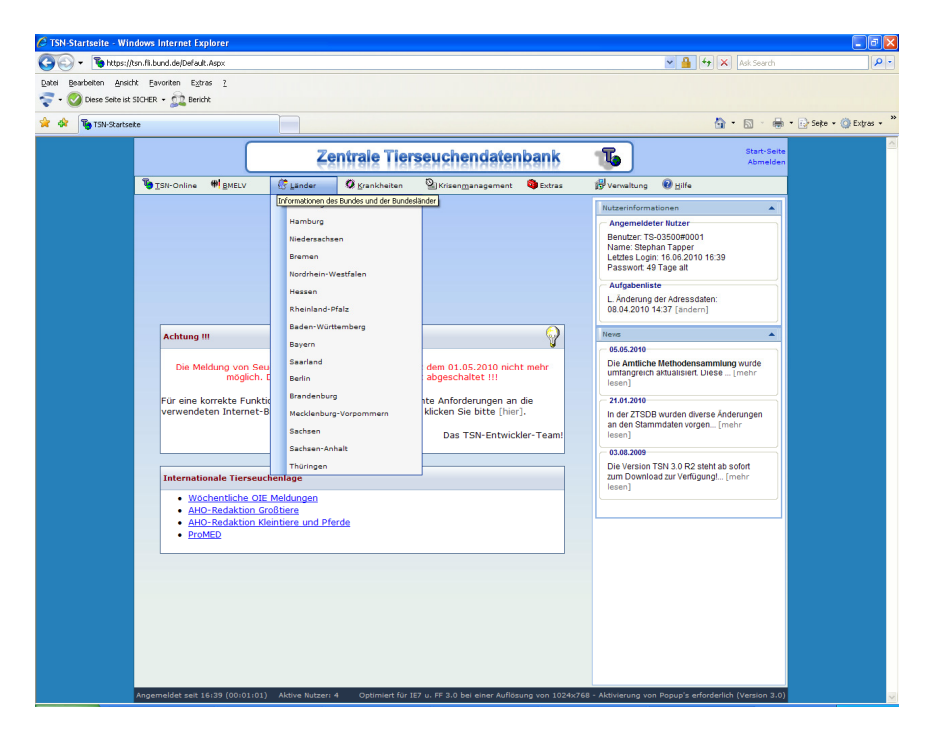

#### **6. Kurzanleitung zur Benutzung des Tierseuchenbekämpfungshandbuches Niedersachsen / Nordrhein-Westfalen**

## 6.1 Layout und Navigation

Das Fenster des Tierseuchenbekämpfungshandbuchs besteht - abgesehen von der Kopfzeile - aus zwei Bereichen: links die Navigationsleiste mit dem jeweils aktuellen Auswahlmenü, rechts das eigentliche Textfenster.

Bei Erstanwahl steht links das aus sechs Hauptpunkten bestehende **Grundmenü** und im Textfenster die **Startseite**. Diese enthält einige allgemeine Hinweise, unter anderem auch die Möglichkeit zum Aufruf dieser Kurzanleitung. Eine Kurzbeschreibung der Inhalte, die sich hinter den einzelnen Menüpunkten verbergen, folgt weiter unten. Da der größte Teil der Informationen unter Allg. Teil und Spezieller Teil liegt, werden bei deren Anwahl zunächst detailliertere Untermenüs aufgeklappt.

Die rechts im Textfenster angezeigten Texte bestehen normalerweise überwiegend aus **Links**, d. h. Verweisen auf andere Dateien. Solche Links sind i. a. an einer speziellen Farbgebung und/oder Unterstreichung erkennbar (abhängig von den Einstellungen des benutzten Internet-Browsers!).

Bei diesen Links sind zwei verschiedene Funktionsweisen zu unterscheiden: Alle Verknüpfungen auf die "eigentlichen" Handbuch-Dokumente (meistens Dateien im WORD-Format, teilweise aber auch andere Formate wie PDF, EXCEL etc.), werden automatisch in einem neuen Fenster geöffnet - durch Schließen oder Minimieren dieses Fensters kehrt man also direkt zur zuletzt angewählten Handbuchseite zurück. Bei Punkten, zu denen viele Dokumente vorliegen, führen einige Links dagegen zunächst zu einer weiteren Verteilerseite, die wieder direkt im Textfenster des Handbuchs angezeigt wird. Eine Rückkehr zur vorhergehenden Seite ist dann über den "Zurück"-Button des Browsers möglich. (Wer die Orientierung verloren hat, kann auch einfach auf der linken Seite den - an der gelben Farbe erkenntlichen - zuletzt angewählten Menüpunkt erneut anklicken.)

Daneben gibt es noch eine dritte Art von Links, die direkt auf andere Internetseiten verweisen (sogenannte externe Links). Diese werden i. a. ebenfalls in einem neuen Browserfenster geöffnet.

## 6.2 Das Grundmenü

Über den Punkt **Startseite** kann man die Startseite jederzeit neu aufrufen.

Unter **News** werden in chronologischer Reihenfolge und unter Angabe des Datums alle vorgenommenen Änderungen aufgelistet.

Der Punkt **Allg. Teil** enthält Informationen zu den Themen, die für alle Seuchen gleichermaßen gelten.

Der Punkt **Spezieller Teil** ist nach den einzelnen Tierkrankheiten unterteilt und enthält jeweils die seuchen-spezifischen Informationen.

Unter **Muster** sind Verweise auf die zu den einzelnen Themen und Seuchen vorhandenen Vordrucke, Formulare, Mustervorlagen u.ä. zentral gesammelt.

Das **Impressum** enthält die Anschrift der federführenden Dienststelle (LAVES Oldenburg / Task-Force Veterinärwesen) sowie eine Aufstellung der mitwirkenden Personen und deren e-Mail-Adressen. Außerdem werden hier die Sitzungsprotokolle der AG Tierseuchenbekämpfungshandbuch eingestellt.

## 6.3 Das Menü "Allg. Teil"

Das Untermenü des "allgemeinen Teils" besteht aus den 13 Punkten

- Links
- Rechtsvorschriften
- Krisenzentrum lokal
- Adressen, Personal- und Sachmittel
- Schätzung
- Tötung
- Beseitigung
- Entwesung, Reinigung, Desinfektion
- Viehhandel
- Sperrmaßnahmen
- häufig gestellte Fragen (FAQ)
- Fortbildung, Übungen
- Controlling

Dieses Menü wird bei Anwahl von "Allg. Teil" aufgeklappt, gleichzeitig erscheint im Textfenster eine kurze Beschreibung der genannten Unterabschnitte.

## 6.4 Das Menü "Spezieller Teil"

Dieser Teil besitzt ein zweistufiges Untermenü. Zunächst erscheint bei Anwahl die Liste der Seuchen, die im Endzustand behandelt werden sollen:

- Klassische Schweinepest (KSP)
- Maul- und Klauenseuche (MKS)
- Geflügelpest
- Newcastle Desease
- Vesikuläre Schweinekrankheit (SVD)
- Afrikanische Schweinepest (ASP)
- Transmissible Spongiforme Enzephalopathie (TSE)
- Lungenseuche
- Blauzungen-Krankheit (BT)

Nach Auswahl einer Seuche wird dann ein weiteres Untermenü geöffnet, das bei allen die gleiche Struktur aus 16 Themenbereichen hat.

#### 6.5 Downloads

Will man einzelne Dokumente zur weiteren Verwendung auf den eigenen Rechner kopieren ("Download"), so ist das entsprechende Verfahren des benutzten Browsers zu verwenden. Im Internet Explorer erfolgt dies z. B. durch Anklicken des Links mit der **rechten** Maustaste. Im daraufhin aufgeschalteten Popup-Menü ist dann "Ziel speichern unter..." auszuwählen. Es folgt der normale "Speichern"-Dialog, in dem der Ablageort und ggf. der Zieldateiname angegeben werden können.

## **7. Meldung eines Tierseuchenfalles in TSN auf dem Landesserver**

7.1. Anmeldung an TSN 3.0

Über die Remotedesktopverbinung

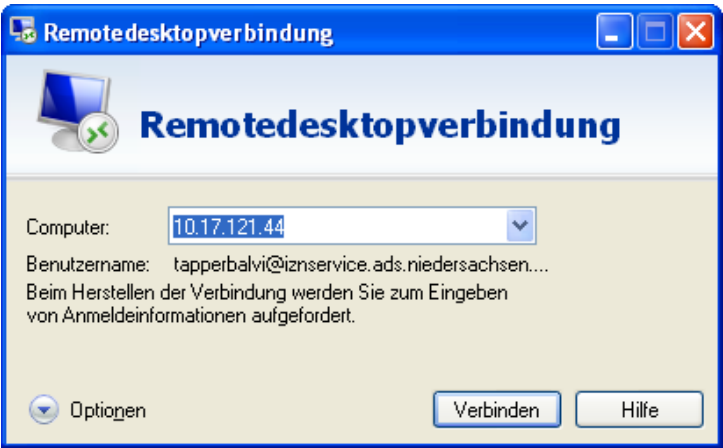

melden Sie sich an den Landesserver an (Zugang ist dem Veterinäramt bekannt).

Per Doppelklick auf das Symbol auf dem Desktop des Landesservers

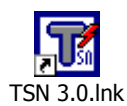

TSN 3.0.lnk werden Sie zur Anmeldemaske geführt.

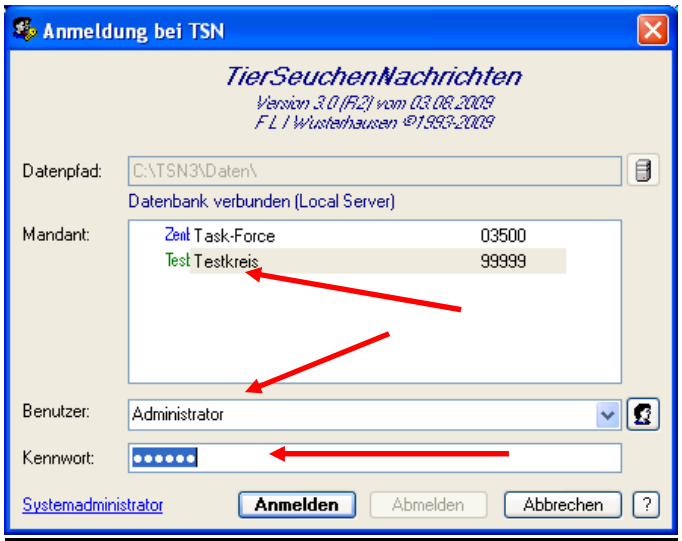

Dort ist der entsprechende Kreis (Mandant) zu markieren, der Benutzer auszuwählen und das Kennwort (im Regelfall "seuche") einzugeben.

#### **Anmerkung:**

Auf dem Landesserver sind alle Kommunalen Veterinärbehörden als Mandanten eingerichtet.

7.2 Neues Seucheobjekt erfassen (generieren)

a. In der Grundeingabemaske von TSN ist die markierte Schaltfläche zu wählen ……

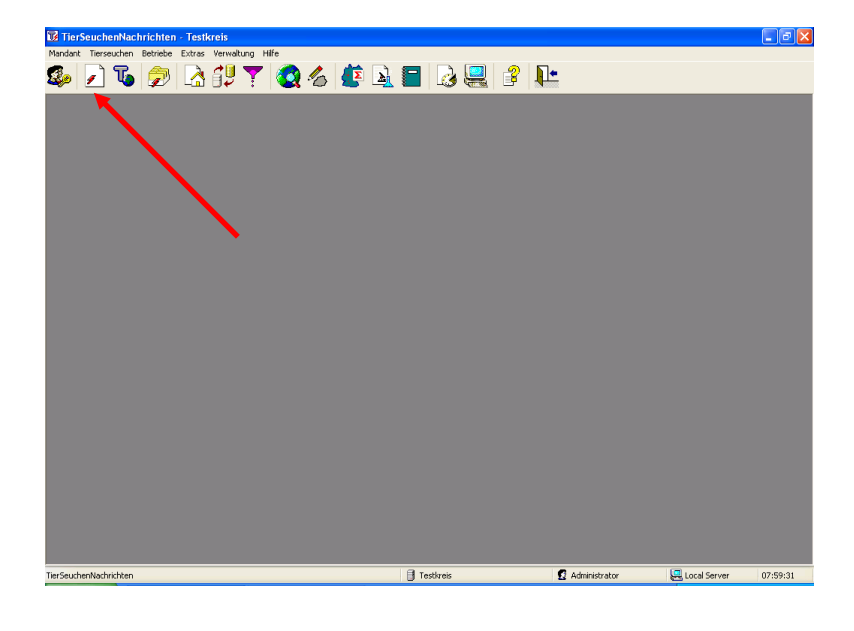

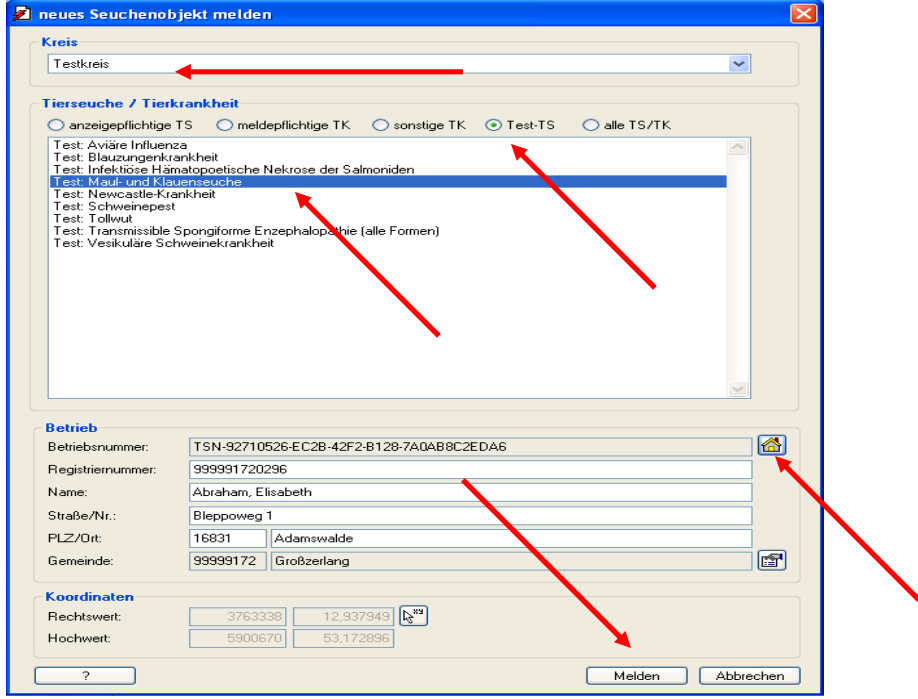

b. ……und nach Auswahl des entsprechenden Landkreises, der kreisfr. Stadt oder einer anderen Gebietskörperschaft ist der Filter (anzeigepfl. TS, meldepfl. TS usw.) zu wählen und anschließend die entsprechende Tierseuche zu markieren und auszuwählen. (für die Schulung den Filter Test-TS und anschließend die entsprechende Tierseuche wählen!!).

c. Nachdem die Tierhalterdaten aus der Tierhalterdatei ausgewählt wurden, ist die Meldung abzusetzen (Schaltfläche "Melden" wählen).

d. Es wird jetzt automatisch die Verbindung zur zentralen Tierseuchendatenbank hergestellt. Dort melden wir uns mir unserem Benutzernamen und der Kennung an.

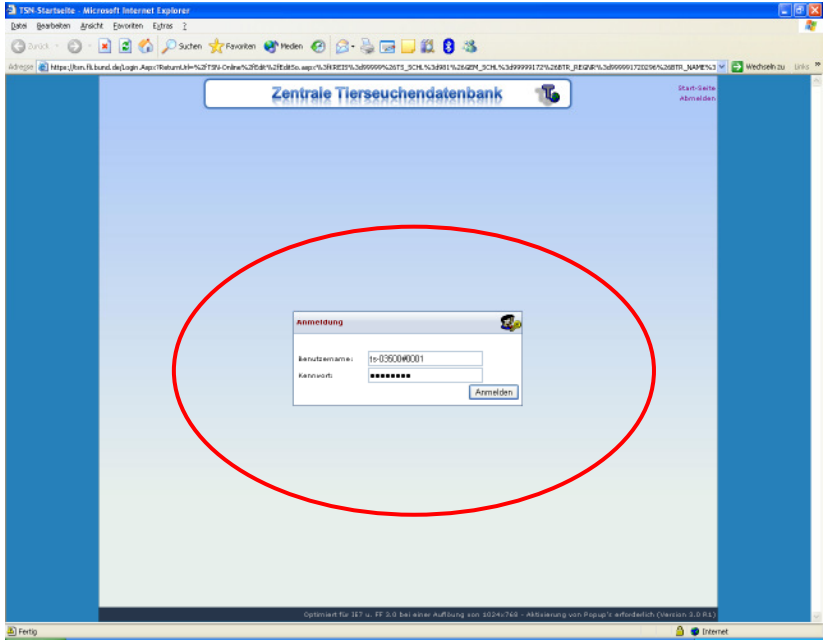

e. In der Eingabemaske sind die entsprechenden Daten einzutragen. Die gelb unterlegten Felder sind Pflichtfelder. Falls ein gelb unterlegtes Feld nicht ausgefüllt wird, erscheint beim Speichern eine Fehlermeldung. (Nach Erlöschen des Seuchengeschehens ist ebenfalls die Aufhebung der TS zu melden!!!)

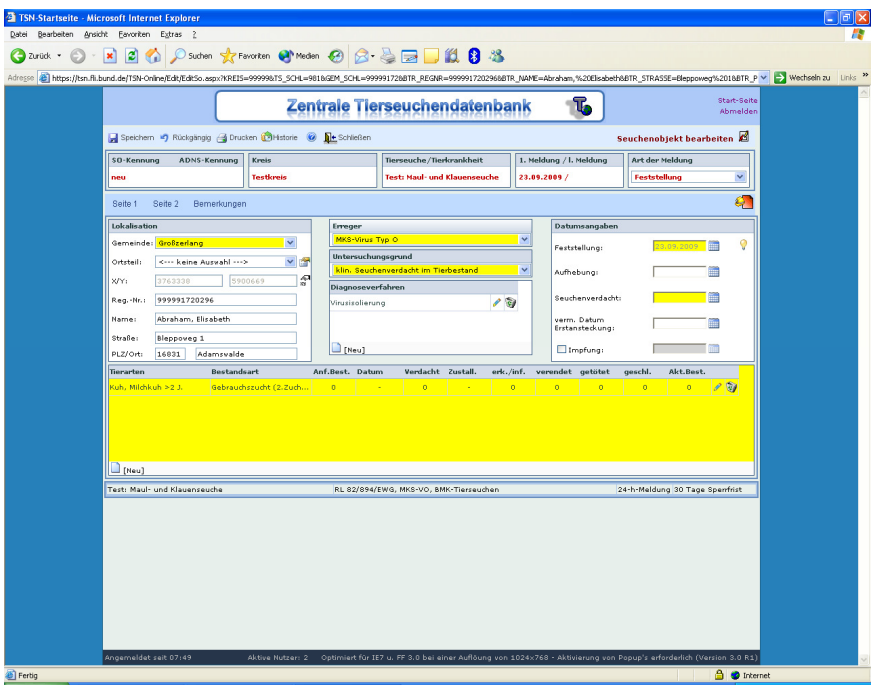

f. Die Eingabemaske besteht aus zwei Seiten. Für die zweite Seite gelten die gleichen Anforderungen wie für die erste Seite.

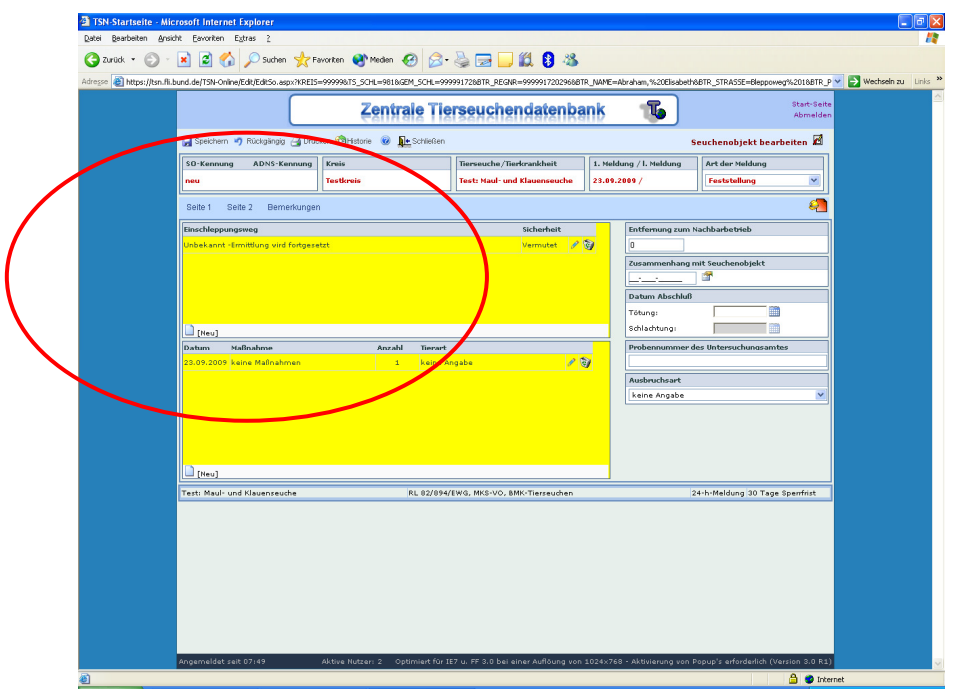

g. Nach dem Speichern wird durch das Programm automatisch eine Seucheobjektsnummer (SO-Nr.) vergeben, die wir im SO-Explorer wiederfinden.

Diese SO-Nr. benötigen wir zum Anlegen einer Krise im Krisenmodul in TSN (Siehe Kapitel 8.3.4).

## **8 TSN 3.0 Kurzanleitung**

#### **8.1 Voraussetzungen zum Abarbeiten einer Krise**

- Zugang zu TSN-online vorhanden
- ADS (Advantage Database Server) eingerichtet
- Map Objects installiert
- Optional: Google Earth installiert
- TSN 3.0 im Netzwert (Remote Server) installiert
- Stammdaten aktualisiert (Download-Center)
- Rasterkarten (DTK-25, GK3) hinterlegt
- Betriebe aus BALVI iP importiert
- Mandanten und Benutzer (incl. Rechtemanagement Lesen/Schreiben) eingerichtet
- Geschulte Benutzer (Fortgeschrittenen-Level)
- Mindestens zwei Benutzer auf Multiplikatoren-Level
- Schnelle Rechner (mindestens Intel Dual Core oder vergleichbar mit 2 GB Arbeitsspeicher, da Polygonerstellung, Kartendarstellung und -ausdruck sehr rechenintensiv sind)
- Große Monitore (mindestens 19´´ TFT mit Auflösung von mindestens 1280 x 1024, besser mehr)
- Farbdrucker A3 (S/W-Ausdrucke von Karten sind sinnlos, da Restriktionszonen und Betriebe nicht erkennbar)
- Optional: A0-Plotter (für Ausdruck von komplexen Lagen etc., eventuell im Netzwerk des Landkreises vorhanden)

#### **8.2 Funktionen TSN 3.0 (Veterinäramt) - TSN-online**

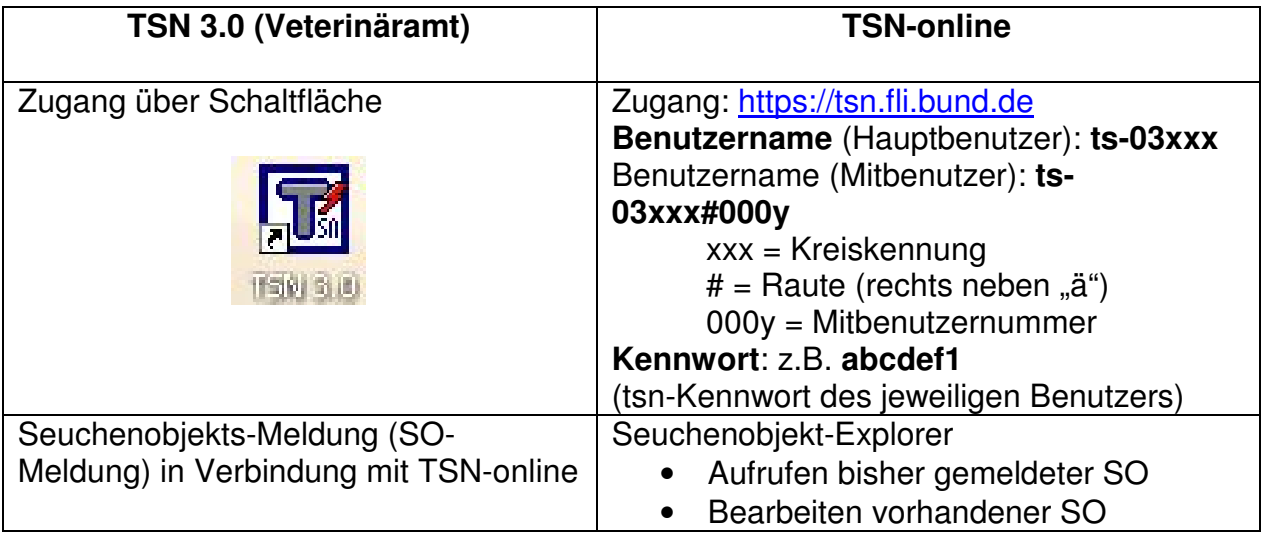

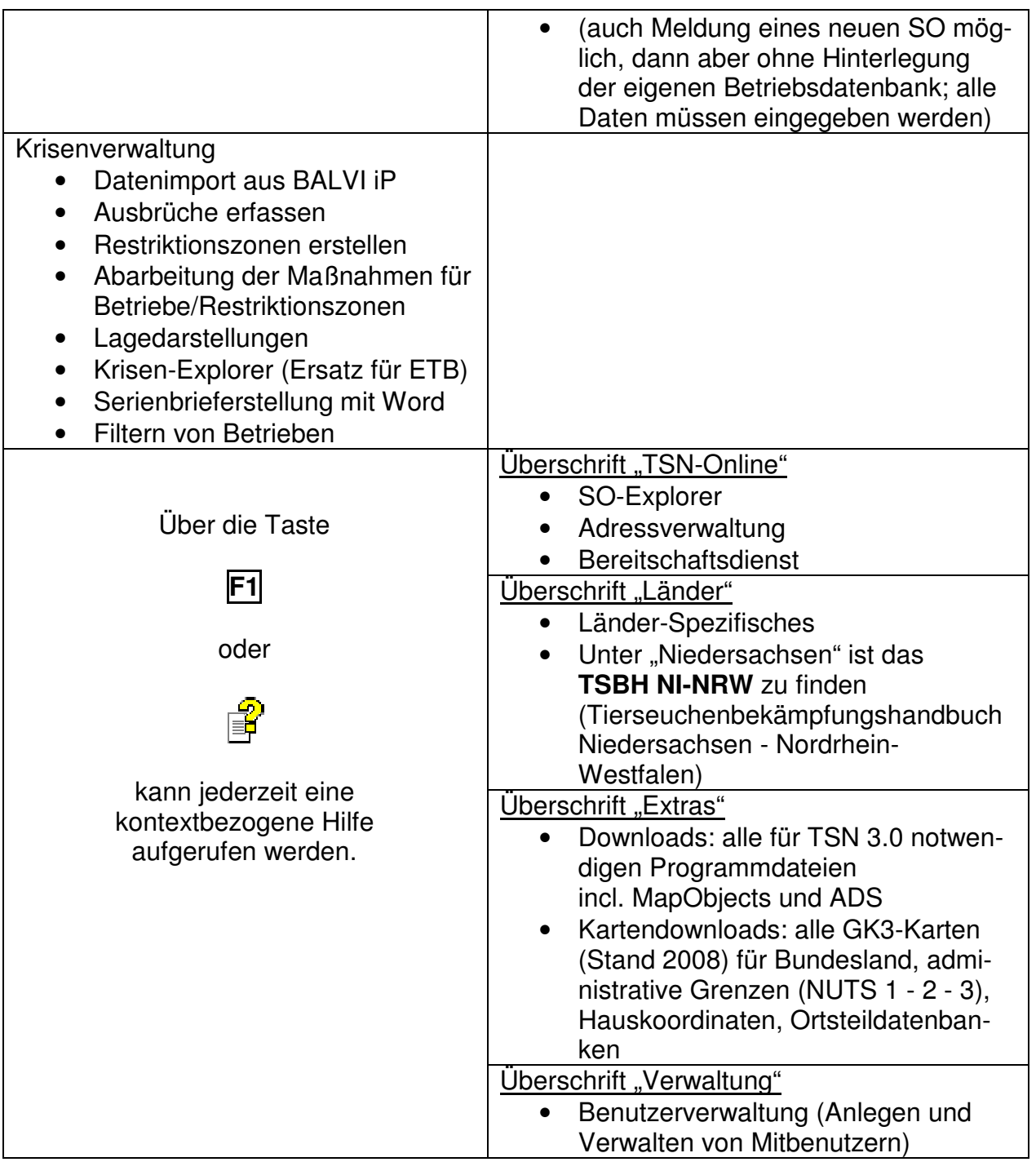

## **8.3 Wie arbeite ich eine Krise ab?**

#### **8.3.1 Meldung eines neuen Ausbruchs / Verdachts / Verdachts in Abklärung**

- a. TSN 3.0 starten  $\sqrt{\frac{1}{100}}$
- b. Seuchenobiekt melden
- c. Seuche auswählen
- d. Betrieb aus Betriebsdatei auswählen  $\mathbb{R}$ , mit OK oder Doppelklick einfügen
- e. Mit Schaltfläche "Melden" die Meldemaske in TSN-online aufrufen
- f. Daten eingeben (Art der Meldung, Tierzahlen, Verdachts- und ggf. Feststellungsdatum etc.)
- g. Mit Schaltfläche in TSN-online speichern
- h. SO-Nummer (oben links) aufschreiben oder merken
- i. Mit Schaltfläche "Schließen" TSN-online schließen
- j. Wenn "Das Seuchenobjekt wurde erfolgreich gespeichert" erscheint, TSN-online schließen; falls Fehlermeldung(en) auftauchen, die entsprechenden Pflichtfelder ausfüllen und erneut speichern.

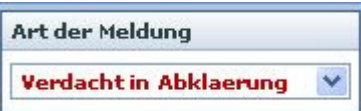

Der unter internen (im SO-Explorer für andere nicht sichtbaren) Anlage eines Vorverdachtes, die bei Bestätigung in "Verdacht" oder "Feststellung" geändert werden kann (und dann für alle TSN-Nutzer im SO-Explorer sichtbar wird). Bis dahin wird dieser "Verdacht in Abklärung" nicht offiziell gemeldet.

8.3.2 Datenimport aus BALVI iP ZU BEGINN der Krisenbearbeitung

- a. In BALVI iP Schnittstellendatei DAVIDTSN.dbf (Version TSN 3.0) erzeugen
- b. DAVIDTSN.dbf in TSN 3.0 über  $\mathbb{Z}^n$  im Hauptfenster einlesen
- c. Siehe "Service-Funktionen/Datenimport"

8.3.3 Datenimport aus BALVI iP WÄHREND der Krisenbearbeitung

- d. Zeitplan für regelmäßige Aktualisierung festlegen (z. B. immer morgens um 8 Uhr aus BALVI iP übertragen)
- e. In BALVI iP Schnittstellendatei (dbf-Datei) (Version TSN 3.0) erzeugen
- f. Dbf-Datei in TSN 3.0 über  $\frac{d\mathbb{D}}{d\mathbb{D}}$  im Hauptfenster einlesen
- g. Siehe "Service-Funktionen/Datenimport"
- 8.3.4 Neue Krise mit Primärausbruch anlegen
	- a. Krisenverwaltung öffnen **画**
	- b. Über  $\Box$  eine neue Krise anlegen
	- c. Seuche auswählen
	- d. SO-Nummer eintragen (unter 1. erzeugte Nummer eingeben)
	- e. Bezeichnung der Krise angeben, z. B. "MKS Tapper Testkreis"
	- f. "OK" drücken, Frage mit "Ja" beantworten
	- g. Über Schaltfläche "Explorer" Krise öffnen
- 8.3.5 Krise bearbeiten
	- a. Über Schaltfläche **M** Angaben zum Ausbruch ergänzen
		- i. Bezeichnung Ausbruch
		- ii. Betrieb aus Betriebsliste auswählen
		- iii. Verdachtszeitpunkt auswählen

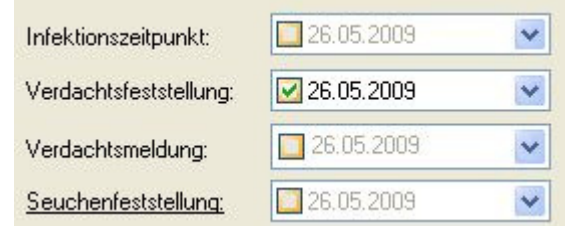

- iv. Mit "OK" abschließen
- b. Restriktionszonen (Tötungszone (=1.000m-Radius), Sperrbezirk, Beobachtungsgebiet u. a.) der Krise anlegen:
	- i. Dazu im unteren Abschnitt die Lasche Restriktionszonen (RZ) hervorheben.

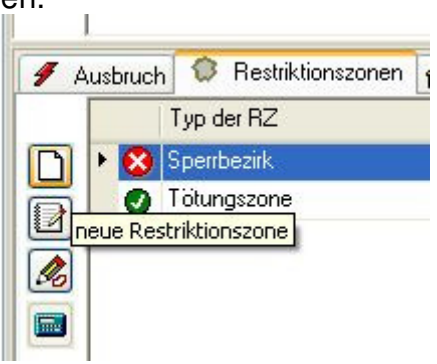

ii. Zum Anlegen einer neuen RZ auf  $\Box$  in der Leiste klicken.

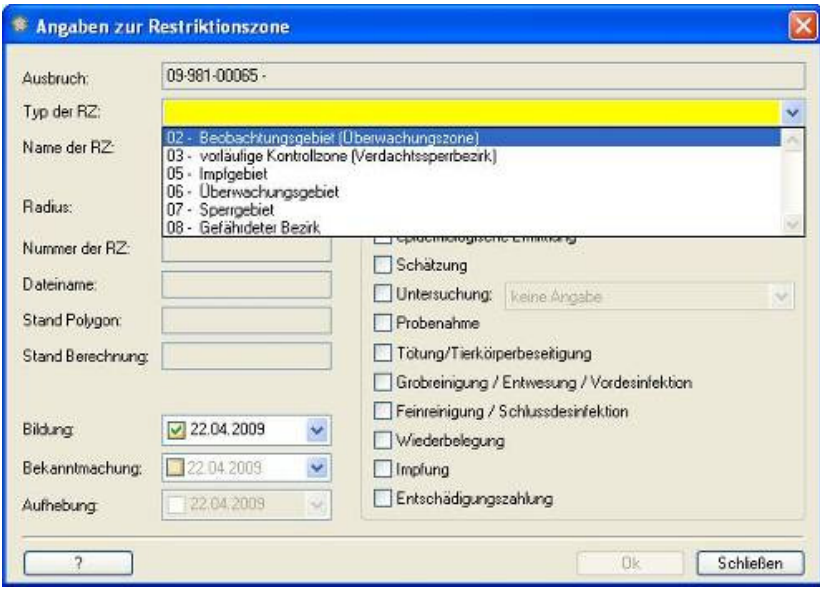

 Im neuen Fenster den Typ der RZ auswählen, Namen der RZ bestimmen (1000m/SB/BG\_NAME\_Kreiskürzel) und ggf. erforderliche Maßnahmen ergänzen. Wir schlagen folgende Maßnahmen vor:

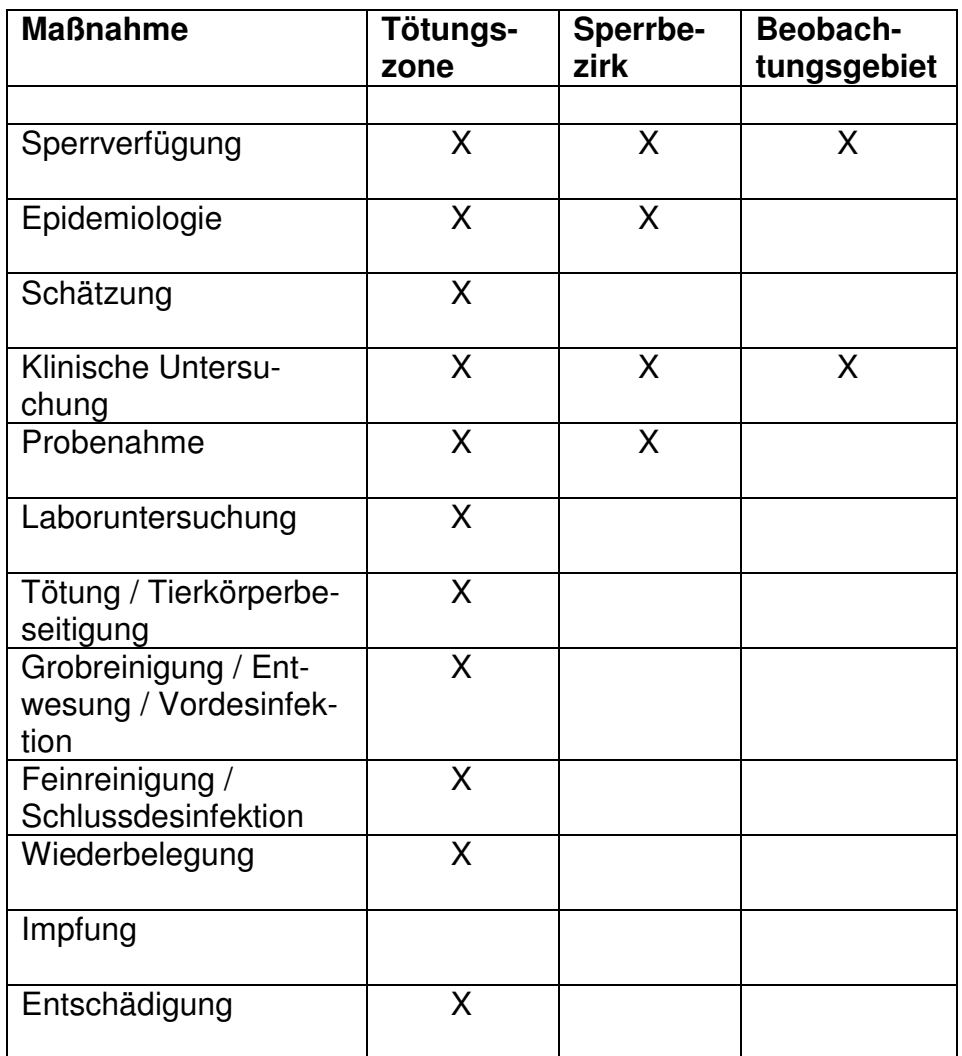

- iii. Es erscheint vor der neuen RZ das Symbol  $\bullet$ .
- iv. Polygoneditor über  $\triangle$  in linker Leiste starten und Polygon erstellen.

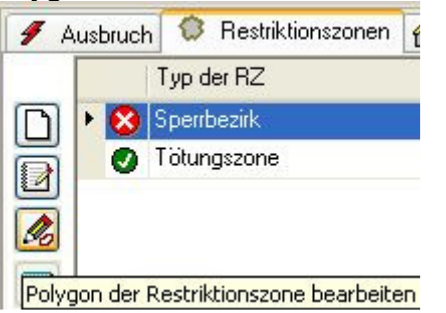

- v. Polygon speichern und Polygoneditor verlassen. Das Symbol vor der RZ ändert sich in  $\Delta$ .
- vi. Von der RZ betroffene Betriebe durch Klick auf das Symbol in der linken Leiste berechnen. Das Symbol vor der RZ ändert sich in  $\bullet$ .

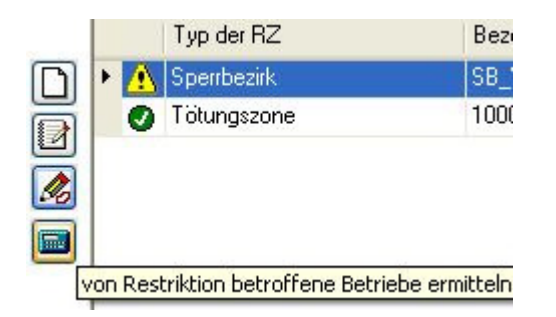

#### **ACHTUNG: Immer, wenn das Polygon einer RZ geändert worden ist, müssen**  ALLE RZ der Krise manuell neu berechnet werden, deren Symbol sich in **A** ge**ändert hat. Z. B. müssen SB und BG neu berechnet werden, wenn der SB vergrößert wurde.**

HINWEIS: Zum Neuberechnen aller RZ aller Ausbrüche kann die Menüfunktion "Extras - Restriktionszonen berechnen" oder in Symbolleiste im Hauptmenü verwendet werden. Dieses ist z. B. nach einem Neu-Einlesen der Betriebsdaten aus BALVI iP sinnvoll.

8.3.6 Hinzufügen von Primär-/Sekundärausbrüchen zu einer Krise

- a. Im Krisen-Explorer "Ausbrüche" auswählen.
- b. Mit der Schaltfläche 2 neuen Ausbruch/Verdacht hinzufügen
- c. In der folgenden Maske die SO-Nummer des neuen Ausbruchs eingeben
- d. Anschließend Angaben zum Ausbruch ergänzen (Bezeichnung, Primär- /Sekundärausbruch, Lokalisation Betrieb, Infektionszeitpunkt)
- e. Neuer Ausbruch erscheint in der Liste der Ausbrüche

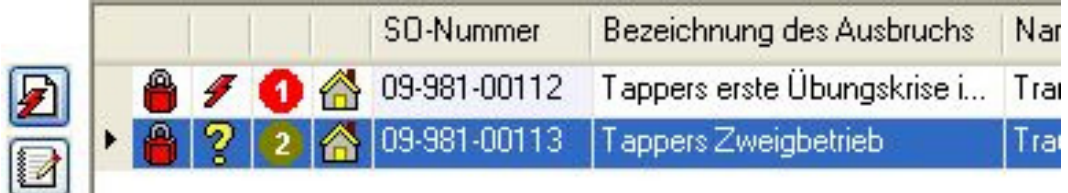

8.3.7 Krisenfall mit Daten füllen und abarbeiten

- a. Im Krisenexplorer in der Legende auf der linken Seite "Betriebe" auswählen
- 
- b. Maßnahmenleiste
	- $\bullet$  Sperrstatus
	- Sperrverfügung<br>**最 Epidemiologisch** Epidemiologische Ermittlung
	- $\Sigma$  Schätzung
	- <sup>tas</sup> Klinische Untersuchung<br>**Li** Probenahme
	- Probenahme
	- $\mathscr{P}$  Laboruntersuchung<br> $\mathscr{P}$  Tötung/Tierkörperbe
	- **→** Tötung/Tierkörperbeseitigung<br>S Grobreinigung/Entwesung/Vo
	- <sup>梦</sup> Grobreinigung/Entwesung/Vordesinfektion<br>目 Feinreinigung/Schlussdesinfektion
	- 国 Feinreinigung/Schlussdesinfektion<br>第 Wiederbelegung
	- Wiederbelegung
	- *∦* Impfung<br>डि Entschäi
	- Entschädigungszahlung

Die Maßnahmenleiste enthält alle in der Krise abzuarbeitenden Maßnahmen. Für die links in der Auswahlleiste des Krisen-Explorers ausgewählten Ausbrüche oder Betriebe werden alle Maßnahmen angezeigt.

Dabei wird der Bearbeitungsstand jeder Maßnahme in jedem von einer Restriktionszone betroffenen Bestand nach folgendem Farbschema angezeigt:

WEISS (= nicht erforderlich, z. B. Impfung in der Tötungszone) ROT (= erforderlich, z. B. Epidemiologie in Ausbruchsbetrieben) VIOLETT (= geplant bis, z. B. Abschluss der Tötung in Tötungszone bis…) GELB (= eingeleitet, z. B. Sperrverfügungen zum Versand vorbereitet) GRÜN (= abgeschlossen, z. B. alle Sperrverfügungen übersandt)

c. Eingeben von Maßnahmen (Einzelmaßnahme): Durch Doppelklick auf eine Maßnahmen-Schaltfläche kann eine einzelne Maßnahme für einen einzelnen Bestand bearbeitet werden. Wenn die Krise auf mehreren **Netzwerk-Rechnern** läuft, ändert sich nach Eingabe die Farbe der entsprechenden Schaltfläche auf ALLEN Rechnern.

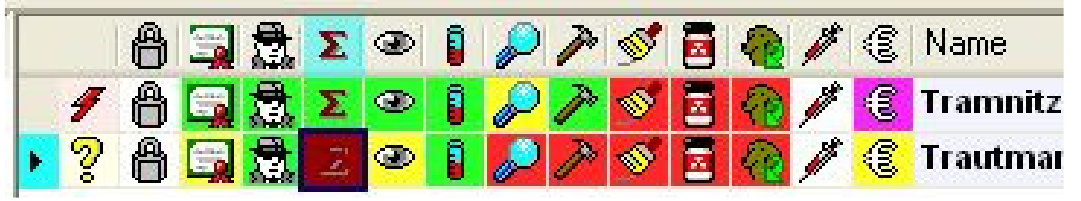

- d. Eingeben von Maßnahmen (Mehrfachauswahl):
	- a. Mehrfachauswahl einschalten  $\square$
	- b. Ersten auszuwählenden Betrieb markieren
	- c. Strg-Taste gedrückt halten und weitere Betriebe auswählen
- d. Alternativ mit Umschalt-Taste auf den letzten Betrieb einer auszuwählenden Reihe klicken, so dass alle zwischen erstem und letztem Betrieb markiert werden.
- e. Bei aktiver Mehrfachauswahl können mit der Schaltfläche + alle Betriebe in der Tabelle markiert werden, die Schaltfläche +/- schaltet die Markierungen um. Nur mit den markierten Betrieben werden die weiteren Aktionen durchgeführt. (Ist die Mehrfachauswahl ausgeschaltet, werden ALLE in der Liste angezeigten Betriebe weiterverarbeitet.)
- e. Filtern von Betrieben im Maßnahmenfenster SYMBOL EINFÜGEN
	- a. Tabellenfilter einschalten (unter "Mehrfachauswahl")
	- b. Gesuchten Wert in der Filterzeile unter den Betrieben eintragen (Mehrfachfilterung möglich)
	- c.
	- d. Zurücksetzen des/der Filter durch Löschen der einzelnen Filterfelder oder Ausschalten des Tabellenfilters
- f. Hinweise zu den einzelnen Maßnahmen
	- i. Angaben zum Betrieb / Sperren  $\bigoplus$  (oder auf Namen in Liste klicken)

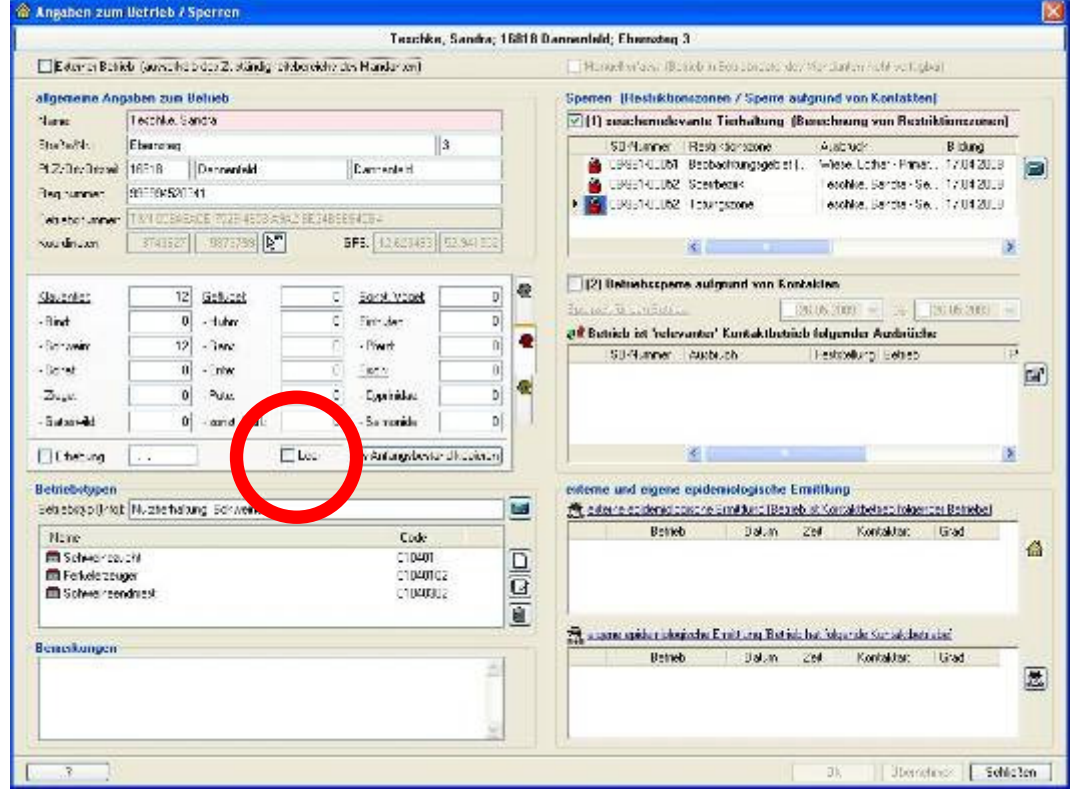

a. "Leer": hier können leere Bestände erfasst werden, ohne die Tierzahlen auf Null setzen zu müssen (z. B. für geräumte oder geschlachtete Bestände)

## ii. Sperrverfügung (auf $\Box$  klicken)

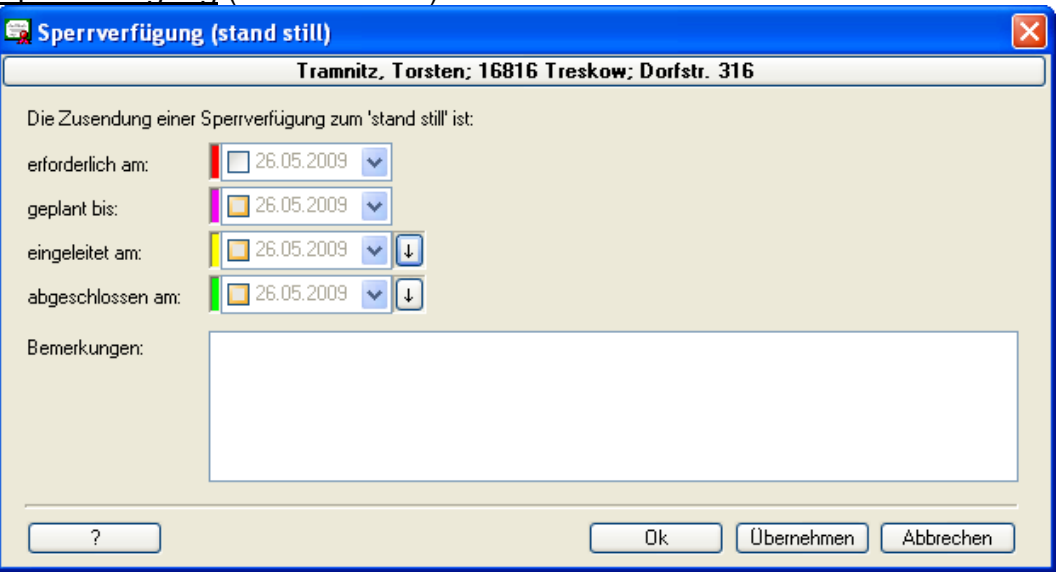

## iii. Epidemiologische Ermittlung 盘

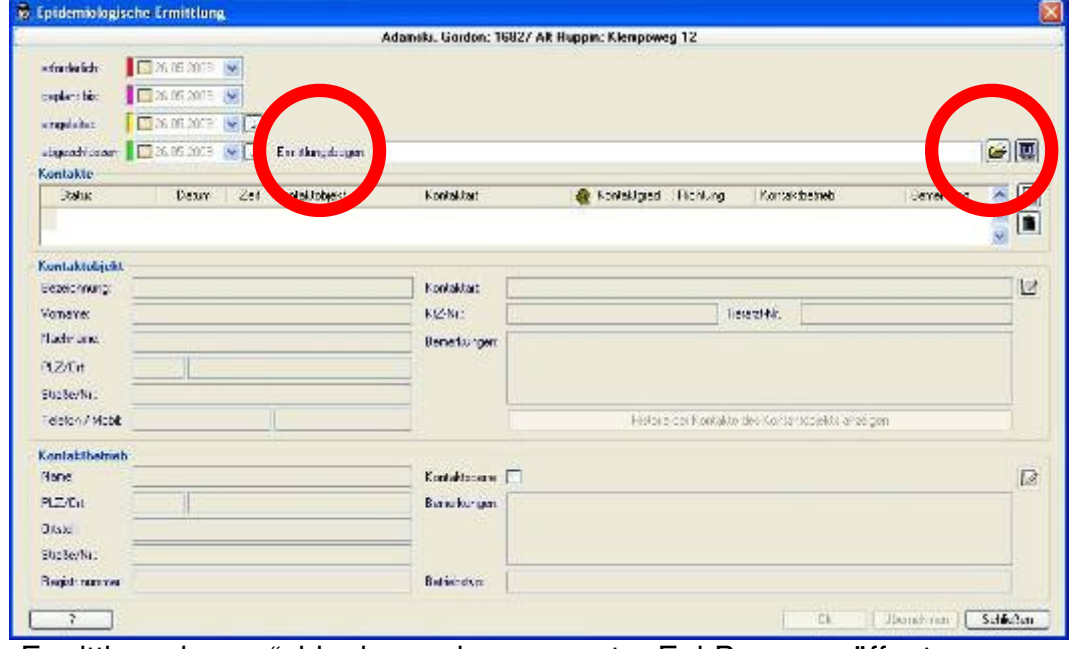

a. "Ermittlungsbogen": hier kann ein gescannter Epi-Bogen geöffnet werden.

Vorgeschlagener Dateiname (im Scannerprogramm einzugeben): "Reg-Nr-ViehVerkVO\_Name\_Epibogen\_Datum.pdf"

#### iv. Schätzung  $\Sigma$

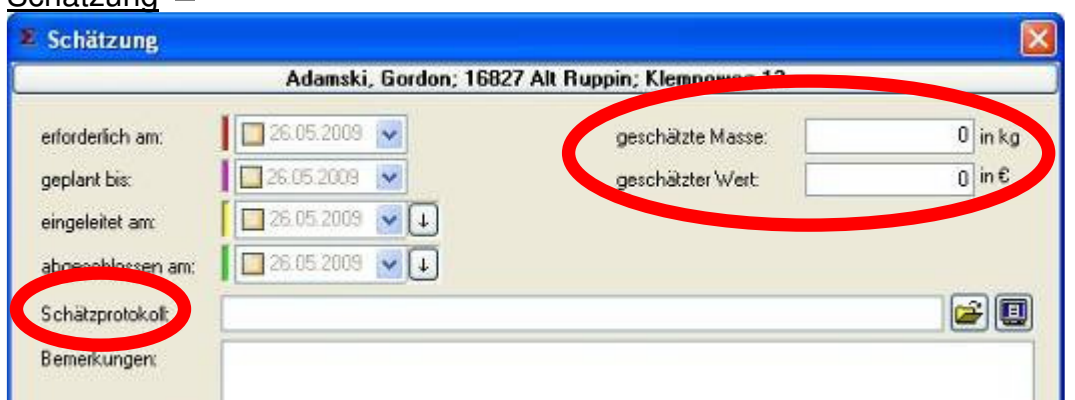

- a. "Schätzprotokoll": hier kann ein hinterlegtes Schätzprotokoll geöffnet werden. Vorgeschlagener Dateiname:
	- "Reg-Nr-ViehVerkVO\_Name\_Schätzung\_Datum.pdf"
- b. "geschätzte Masse" und "geschätzter Wert": Summen aller Schätzungen

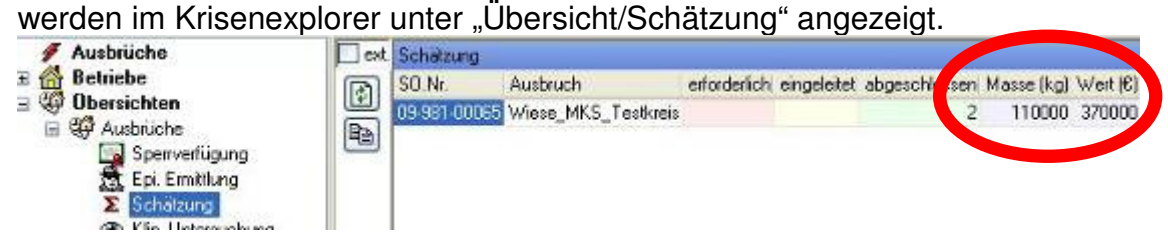

v. **Klinische Untersuchung** Probenahme Laboruntersuchung

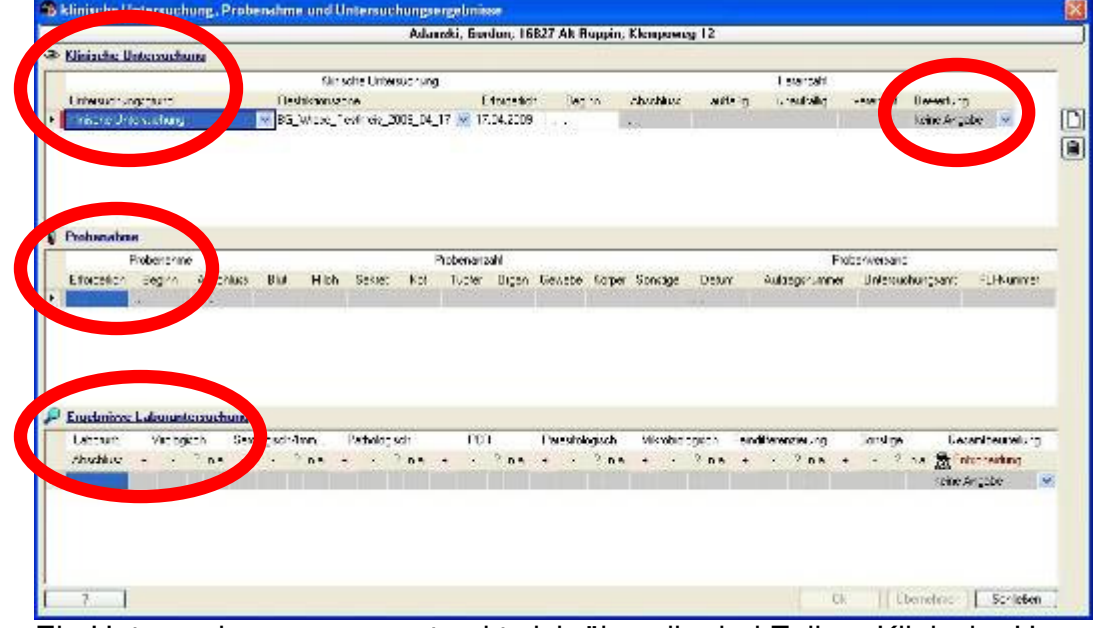

- a. Ein Untersuchungsgang erstreckt sich über die drei Zeilen "Klinische Untersuchung", "Probenahme" und "Ergebnisse Laboruntersuchung" (erstes Feld jeweils blau markiert). Feldauswahl erfolgt per Mausklick oder Weiterschalten über Enter-Taste.
- b. Liegt ein Betrieb in mehreren Restriktionszonen, erscheinen hier mehrere Untersuchungsarten gleichzeitig. Dabei sind die Untersuchungsgänge mit höherer Priorität zu bevorzugen (z. B. Tötungsuntersuchung gegen-

über klinischer Untersuchung). Die nicht zwingend notwendigen Untersuchungen können über i gelöscht werden.

- c. Eine Bewertung der klinischen Untersuchung kann erst nach Eingabe eines Abschlussdatums erfolgen.
- vi. Klinische Untersuchung **Probenahme** Laboruntersuchung (Screenshot siehe Klinische Untersuchung)
	- a. Ist eine Probenahme erforderlich, erscheint vor der Zeile ein roter Strich.
	- b. Das Datum des Probenversandes kann erst nach Eintragung von Probenzahlen eingegeben werden.
	- c. Auftragsnummer: entweder fortlaufend durchnummerierte Auftragsformulare oder bei Rücklauf eintragen
- vii. Klinische Untersuchung <sup>D</sup> Probenahme **Laboruntersuchung** (Screenshot siehe Klinische Untersuchung)
	- a. Das Datum der Laboruntersuchung kann erst nach Eintragung eines Probenversanddatums eingegeben werden.
	- b. Eine Gesamtbeurteilung kann erst nach Eintragung eines Laboruntersuchungsdatums durchgeführt werden.

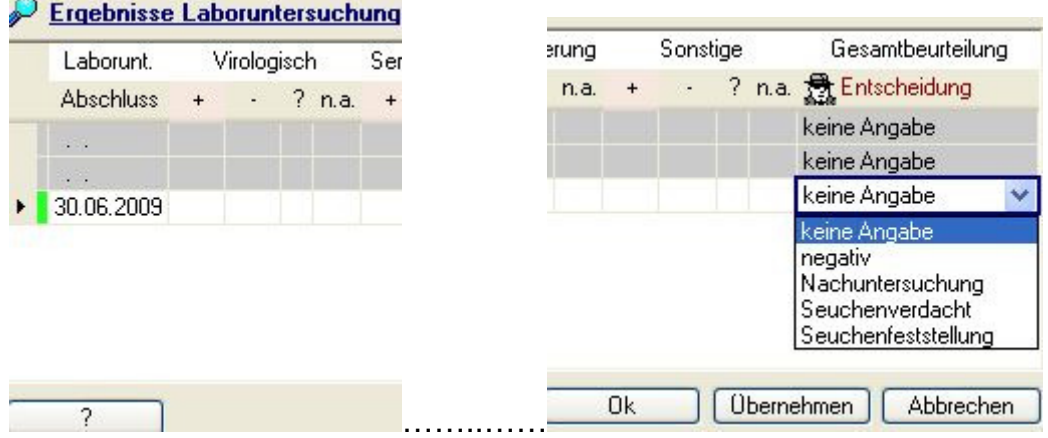

#### viii. Tötung, Tierkörperbeseitigung

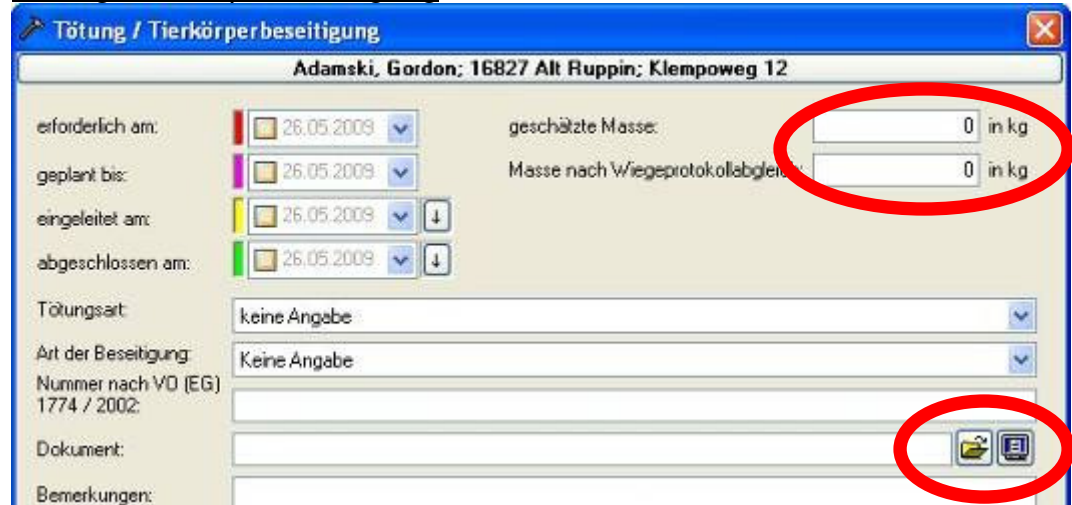

## ix. Grobreinigung, Entwesung, Vordesinfektion

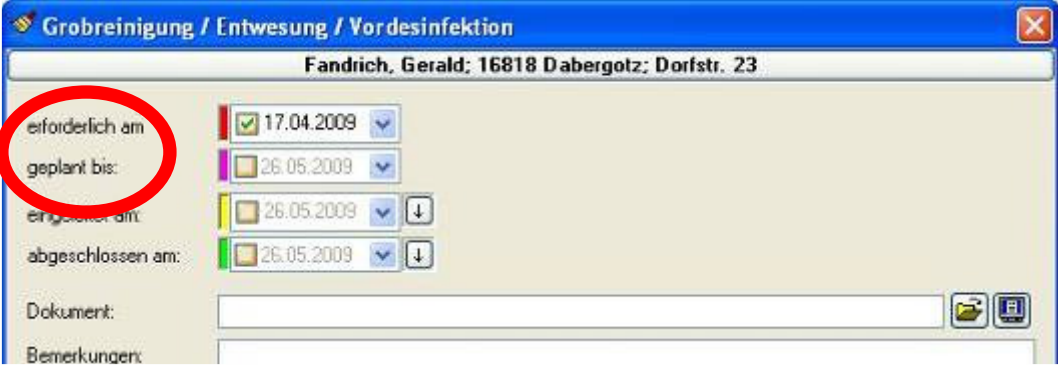

a. Vom Datum der Grobreinigung hängt die Frist zur Aufhebung einer Restriktionszone ab. Daher ist hier die Angabe eines "geplant bis..."-Datums sinnvoll.

## x. Feinreinigung, Schlussdesinfektion

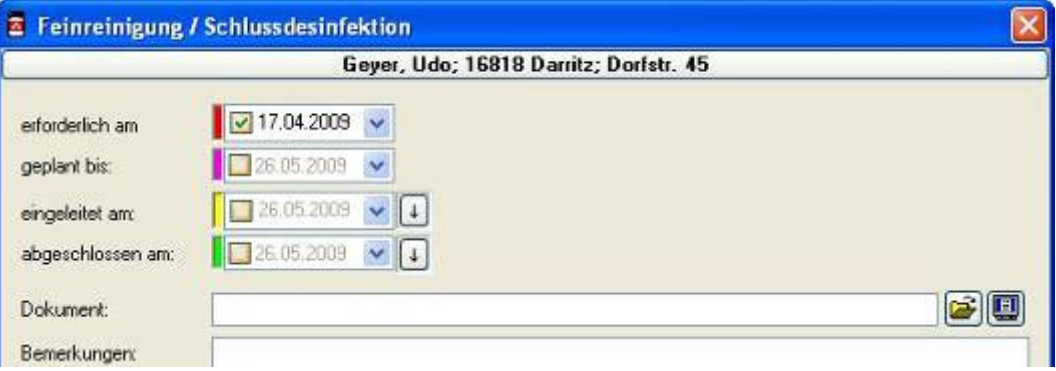

#### xi. Wiederbelegung

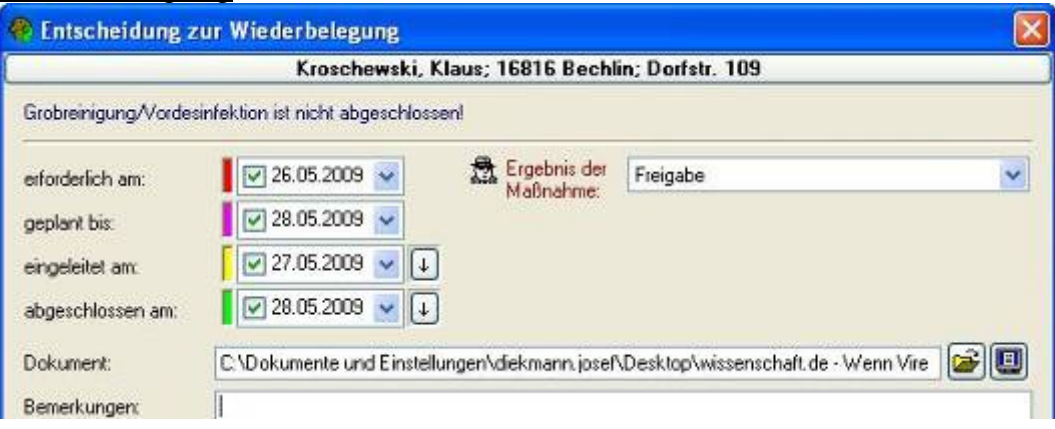

#### xii. Impfung

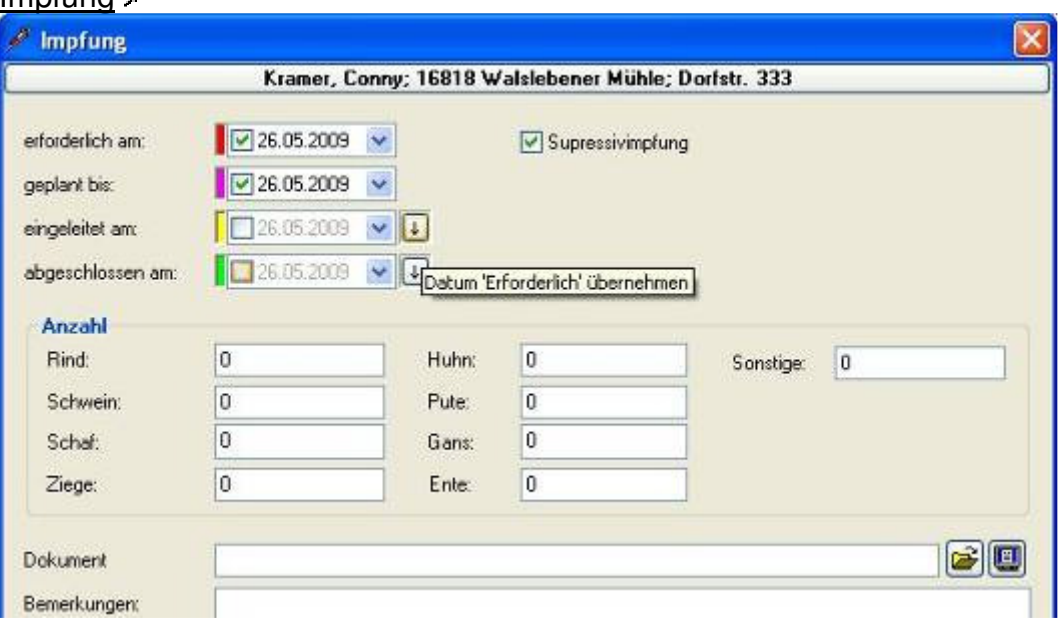

#### xiii. Entschädigungszahlung

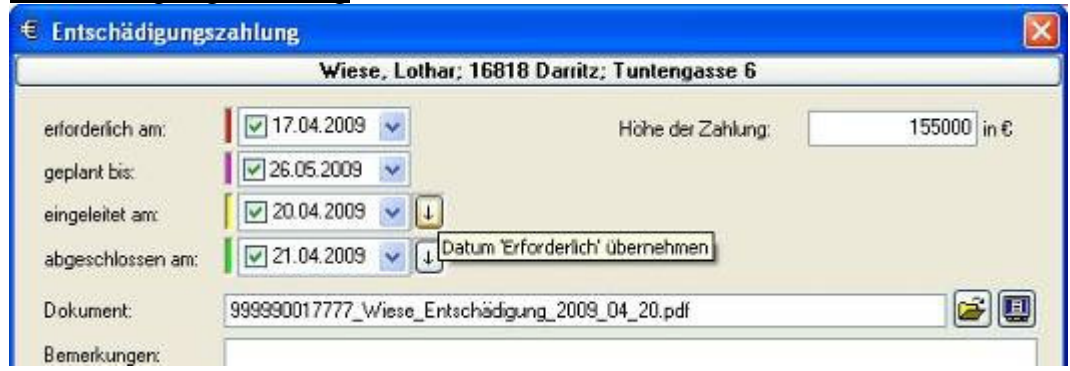

#### 8.3.8 Ausbrüche aufheben

- a. Um einen Ausbruch aufheben zu können, müssen folgende Voraussetzungen erfüllt sein:
	- a. Die Sperrzeit für die jeweiligen Tierseuche (z. B. MKS: 30 Tage nach Grobreinigung und Vordesinfektion) muss abgelaufen sein.
	- b. Die Maßnahmen (ROTE Felder) für die Betriebe in den Restriktionszonen des Ausbruchs müssen im Krisen-Explorer abgearbeitet worden sein (GRÜN).
	- c. Alle Sperrzeiten für Kontaktbetriebe des Ausbruchs müssen abgelaufen sein.
- b. Aufheben eines Ausbruchs
	- a. Krise im Krisen-Explorer öffnen
	- b. Ausbruch auswählen
	- c. "Ausbruch bearbeiten" anklicken

d. Im Bearbeitungsfenster unten auf "Ausbruch aufheben" klicken:

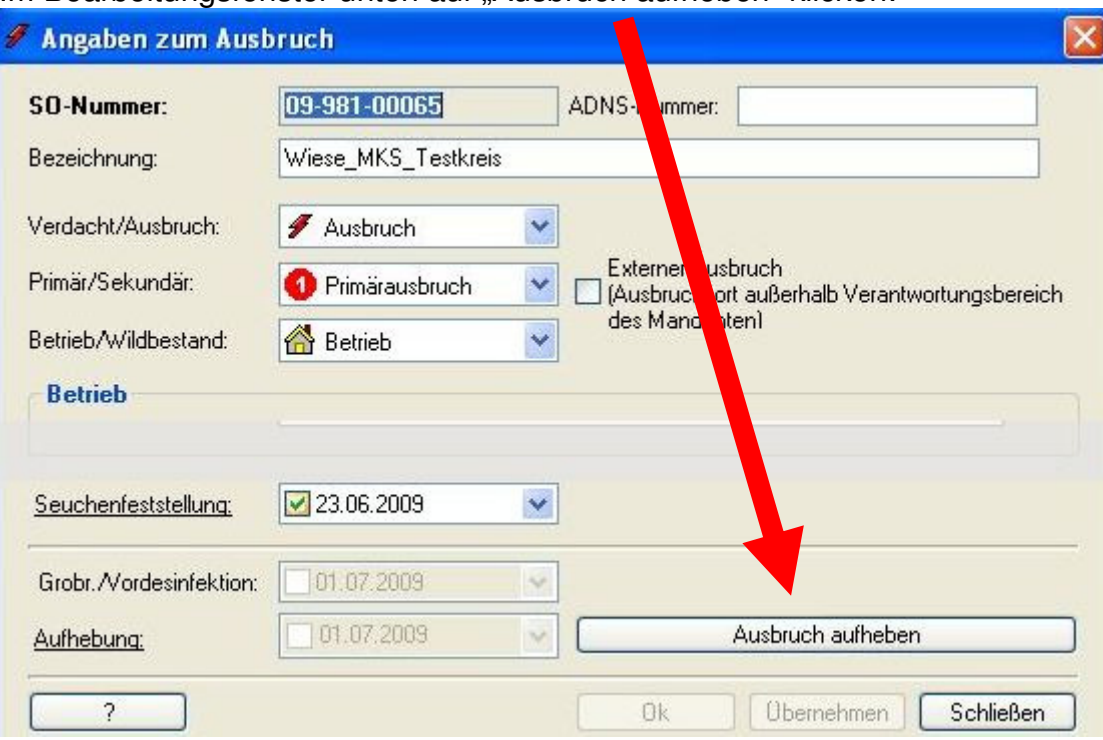

e. Falls noch nicht alle oben beschriebenen Voraussetzungen erfüllt sind, erscheint folgendes Fenster, in dem die noch offenen Maßnahmen betriebsbezogen aufgelistet sind:

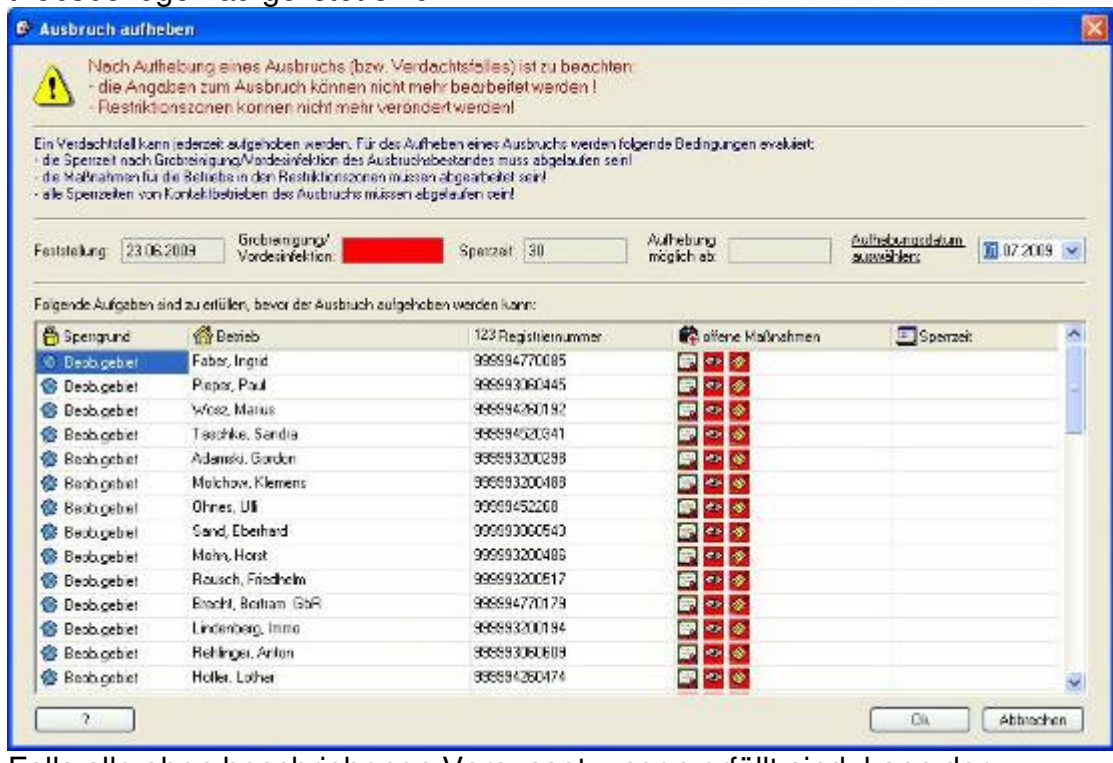

- f. Falls alle oben beschriebenen Voraussetzungen erfüllt sind, kann der einzelne Ausbruch aufgehoben werden.
- g. Eine Krise kann nicht aufgehoben, sondern nur gelöscht werden. Dabei gibt es die Möglichkeit, die Krise lediglich aus dem Krisen-Explorer zu löschen. Alternativ können alle zur Krise gehörenden Daten auch physikalisch gelöscht werden.

#### 8.4. Auswertungen / Lagedarstellung

#### 8.4.1 Filtern

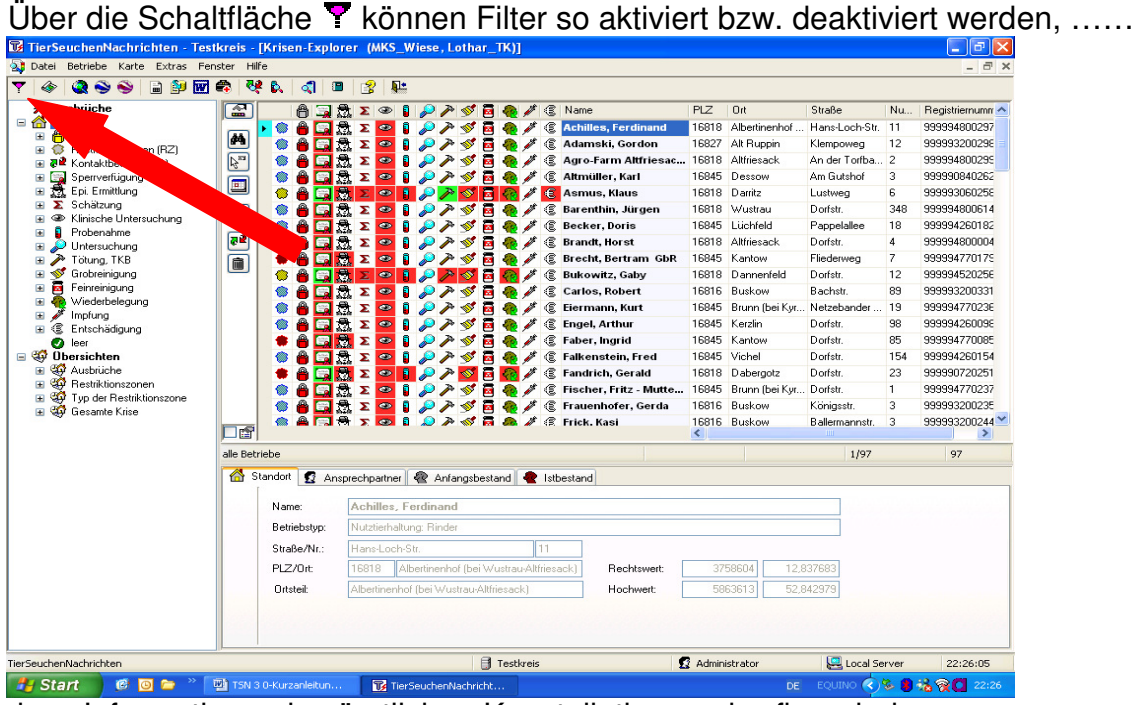

dass Informationen in sämtlichen Konstellationen abrufbar sind.

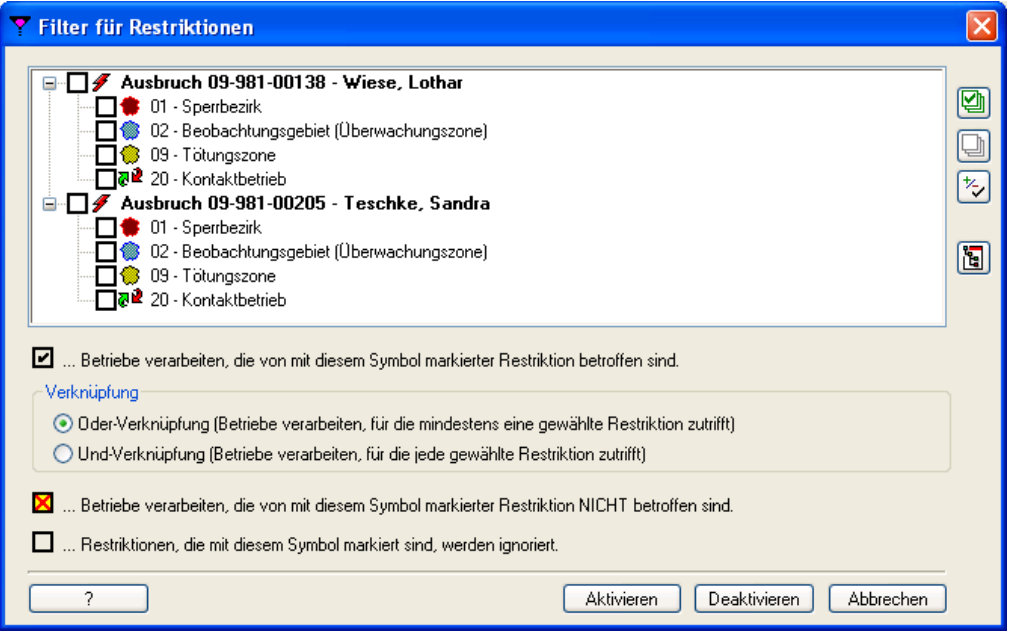

Ist in keinem Kästchen ein Haken gesetzt, so werden alle von der Krise betroffenen Betriebe berücksichtigt.

## 8.4.2 Lagedarstellungen

Über die Schaltflächen

**C** Lagedarstellung,

**Kartenexplorer,** 

google-earth und google-maps ...

| 展示<br>rSeuchenNacht chten - Testkreis - [Krisen-Explorer (MKS_Wiese, Lothar_TK)] |                        |                                                           |                                             |                              |                      |                   |              | ප                             |
|----------------------------------------------------------------------------------|------------------------|-----------------------------------------------------------|---------------------------------------------|------------------------------|----------------------|-------------------|--------------|-------------------------------|
| 9,<br>Betriebe Karte<br>Extras Fenster Hilfe<br>atei                             |                        |                                                           |                                             |                              |                      |                   |              | $ \overline{\sigma}$ $\times$ |
| Y<br>图<br>岡島<br>$\bullet$<br>h<br>۵<br>$\bullet$                                 | 嬖<br>B.<br>ৰা<br>B     | 图<br>$\Psi$                                               |                                             |                              |                      |                   |              |                               |
| Ausbrüche<br>会<br>$\blacksquare$                                                 |                        | いゃく<br>$\mathscr{B}$<br>⊕                                 | <b>③ Name</b>                               | <b>PLZ</b>                   | Ort                  | Straße            | Nu           | Registriernumn                |
| <b>Betriebe</b><br>A.<br>Coerren<br>$\blacksquare$                               | €                      | $\bullet$                                                 | €<br><b>Achilles, Ferdinand</b>             | 16818                        | Albertinenhof        | Hans-Loch-Str. 11 |              | 999994800297                  |
| m<br>r.<br>Restriktionszonen (RZ)<br>$\Omega$<br>Ð                               | O                      | Σ<br>$\bullet$                                            | Adamski, Gordon                             |                              | 16827 Alt Ruppin     | Klempoweg         | 12           | 999993200298                  |
| $\beta_{\rm m}$<br>공로 Kontaktbetriebe (KB)<br>圓                                  | €                      | Σ<br>$\bullet$                                            | œ<br>Agro-Farm Altfriesac 16818 Altfriesack |                              |                      | An der Torfba 2   |              | 999994800299                  |
| r.<br>Sperrverfügung<br>圃<br>$\blacksquare$                                      | œ                      | 鼎<br>Σ<br>$\bullet$                                       | €<br>Altmüller, Karl                        |                              | 16845 Dessow         | Am Gutshof        | з            | 999990840262                  |
| Epi. Ermittlung<br>盘<br>œ                                                        |                        | $\bullet$                                                 | €<br><b>Asmus, Klaus</b>                    |                              | 16818 Darritz        | Lustweg           | 6            | 999993060258                  |
| Schätzung<br>x<br>$\blacksquare$<br>Ø                                            |                        | A<br>Σ<br>$\bullet$                                       | 意<br>Barenthin, Jürgen                      |                              | 16818 Wustrau        | Dorfstr.          | 348          | 999994800614                  |
| Klinische Untersuchung<br>●<br>Ŧ<br>ā<br>Probenahme<br>œ                         | o                      | Σ<br>$\bullet$                                            | ¢<br><b>Becker, Doris</b>                   |                              | 16845 Lüchfeld       | Pappelallee       | 18           | 999994260182                  |
| g2<br>Untersuchung                                                               | €                      | $\bullet$                                                 | œ<br><b>Brandt, Horst</b>                   |                              | 16818 Altriesack     | Dorfstr.          | 4            | 999994800004                  |
| Tötung, TKB<br>o<br>œ                                                            |                        | $\bullet$<br>Σ                                            | œ<br>Brecht, Bertram GbR                    |                              | 16845 Kantow         | Fliederweg        | 7            | 999994770179                  |
| Grobreinigung<br>œ<br>∾                                                          | O                      | $\bullet$<br>×                                            | €<br><b>Bukowitz</b> , Gaby                 |                              | 16818 Dannenfeld     | Dorfstr.          | 12           | 99999452025E                  |
| Б<br>Feinreinigung<br>⊞                                                          |                        | $\bullet$                                                 | 逾<br><b>Carlos, Robert</b>                  |                              | 16816 Buskow         | Bachstr.          | 89           | 999993200331                  |
| Wiederbelegung<br>圃<br>$\blacksquare$                                            |                        | Σ<br>$\bullet$                                            | €<br>Eiermann, Kurt                         | 16845                        | Brunn (bei Kvr       | Netzebander 19    |              | 99999477023E                  |
| Impfung<br>€<br>Entschädigung<br>$\blacksquare$                                  |                        | 鼎<br>Σ<br>$\bullet$                                       | €<br><b>Engel, Arthur</b>                   |                              | 16845 Kerzlin        | Dorfstr.          | 98           | 999994260098                  |
| ۰<br>leer                                                                        |                        | $\bullet$                                                 | €<br>Faber, Ingrid                          |                              | 16845 Kantow         | Dorfstr.          | 85           | 999994770085                  |
| □ <sup>3</sup> Obersichten                                                       |                        | 悬<br>Σ<br>$\bullet$                                       | ¢<br><b>Falkenstein, Fred</b>               | 16845 Vichel                 |                      | Dorfstr.          | 154          | 999994260154                  |
| <b>Av</b> Ausbrüche<br>Œ.                                                        |                        | Ø,<br>$\bullet$                                           | €<br><b>Fandrich, Gerald</b>                |                              | 16818 Dabergotz      | Dorfstr.          | 23           | 999990720251                  |
| <b>CO</b> Restriktionszonen<br>Œ<br>Typ der Restriktionszone                     |                        | l.<br>Σ<br>囩<br>$\bullet$                                 | €<br>Fischer, Fritz - Mutte                 |                              | 16845 Brunn (bei Kyr | Dorfstr.          | $\mathbf{1}$ | 999994770237                  |
| en l<br>m<br><b>El Gy Gesamte Krise</b>                                          | ⊙                      | v<br>l.<br>Σ<br>ь<br>$\bullet$                            | €<br>Frauenhofer, Gerda                     |                              | 16816 Buskow         | Königsstr.        | з            | 999993200235                  |
| 口配                                                                               | <b>AN</b><br>$\bullet$ | A S A & I C Frick Kasi<br>G<br>$\circ$<br>×.<br>$\bullet$ |                                             | $\left\langle \right\rangle$ | 16816 Buskow         | Ballermannstr.    | 3            | 999993200244<br>→             |
|                                                                                  | alle Betriebe          |                                                           |                                             |                              |                      | 1/97              |              | 97                            |
|                                                                                  |                        | Standort 12 Ansprechpartner & Anfangsbestand & Istbestand |                                             |                              |                      |                   |              |                               |
|                                                                                  | Name:                  | Achilles, Ferdinand                                       |                                             |                              |                      |                   |              |                               |
|                                                                                  | Betriebstvp:           | Nutztierhaltung: Rinder                                   |                                             |                              |                      |                   |              |                               |
|                                                                                  |                        |                                                           |                                             |                              |                      |                   |              |                               |
|                                                                                  | Straße/Nr.:            | Hans-Loch-Str.<br>11                                      |                                             |                              |                      |                   |              |                               |
|                                                                                  | PLZ/Ort                | Albertinenhof (bei Wustrau-Altfriesack)<br>16818          | Rechtswert:                                 |                              | 3758604              | 12.837683         |              |                               |
|                                                                                  | Ortsteil:              | Albertinenhof (bei Wustrau-Altfriesack)                   | <b>Hochwert:</b>                            |                              | 5863613              | 52.842979         |              |                               |
|                                                                                  |                        |                                                           |                                             |                              |                      |                   |              |                               |
| TierSeuchenNachrichten                                                           |                        | <b>Testkreis</b>                                          |                                             | 12 Administrator             |                      | Local Server      |              | 22:26:05                      |
|                                                                                  |                        |                                                           |                                             |                              |                      |                   |              |                               |

…können Betriebe und andere Darstellungen erfolgen.

Weitere Hinweise hierzu ergeben sich aus der Hilfefunktion.

#### 8.4.3 Übersichten

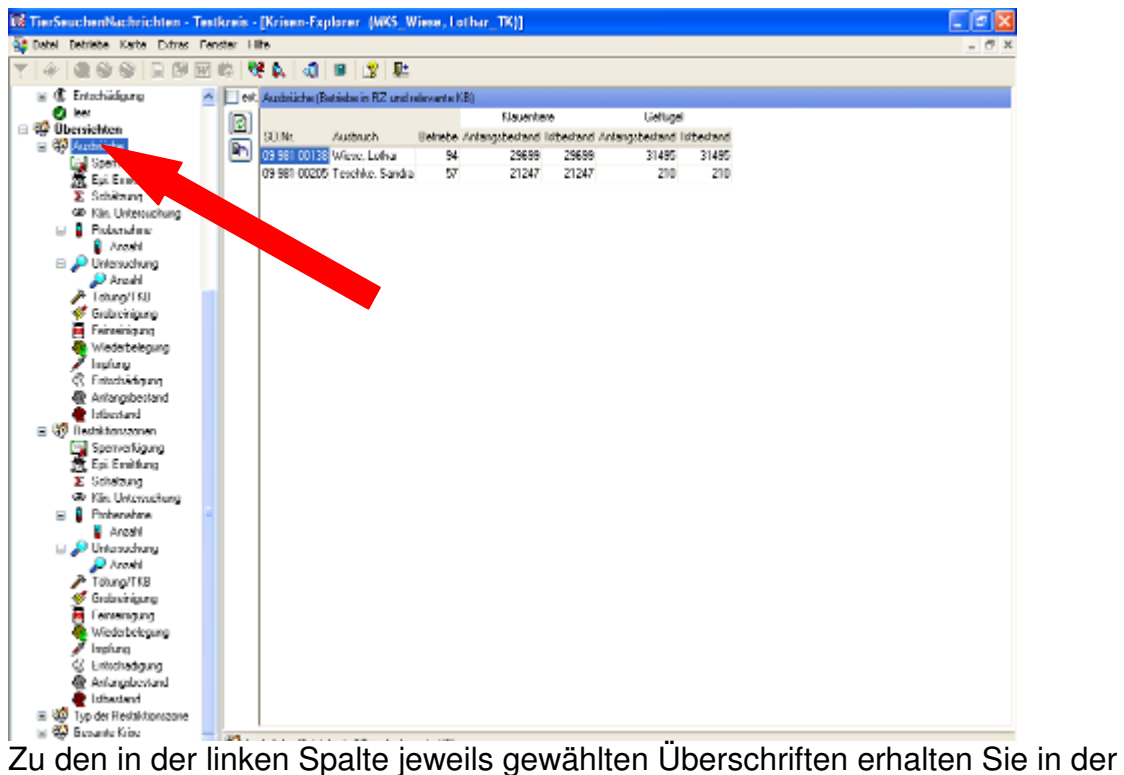

rechten Spalte die entsprechenden Informationen, die an dieser Stelle jedoch nicht überarbeitet werden können.

- 8.4.4 Arbeiten mit Betrieben
- 8.4.4.1Serienbriefe erstellen

Über die Schaltfläche …

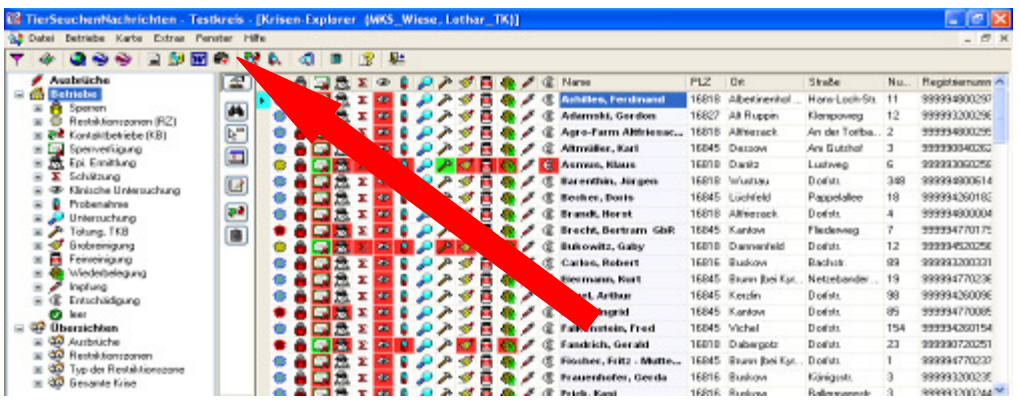

…können Serienbriefe erstellt werden. Nach Abspeichern einer Adressliste können in TSN hinterlegte Serienbriefe erstellt werden.

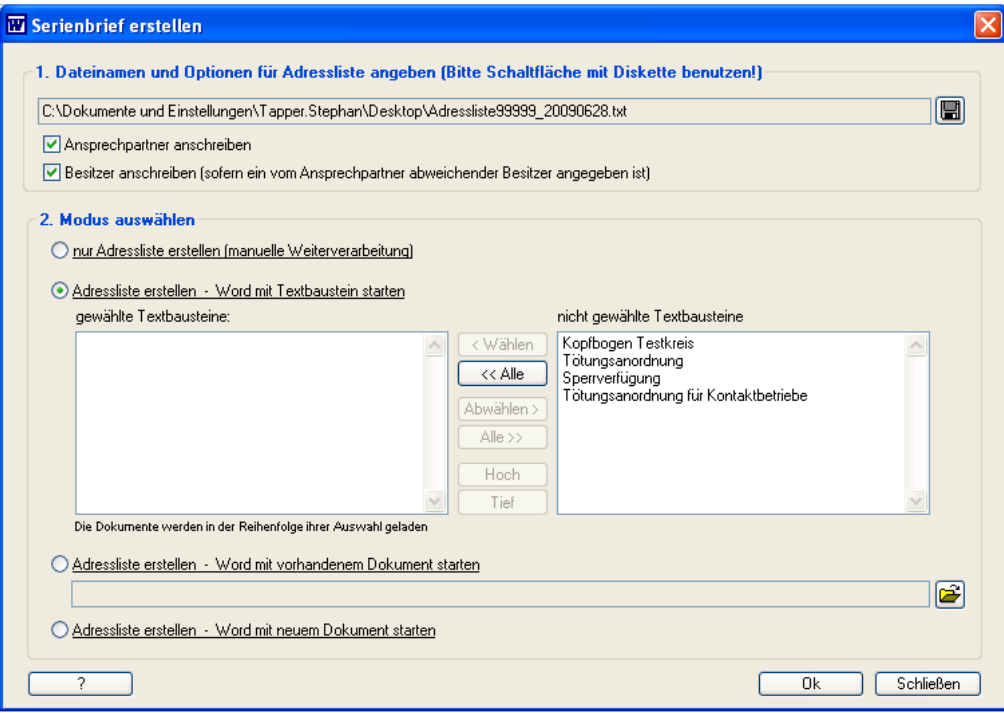

#### 8.4.4.2 Stichproben berechnen

a. Über die Schaltfläche

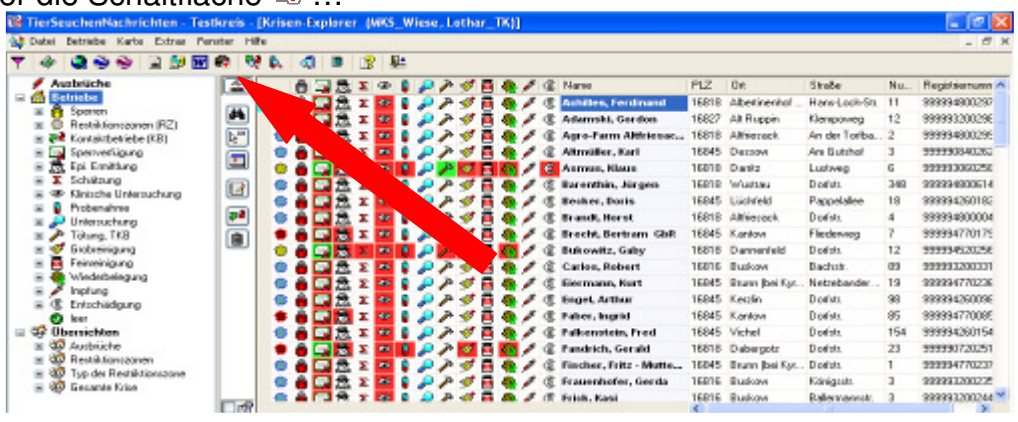

... besteht die Möglichkeit, Stichprobenzahlen zu berechnen

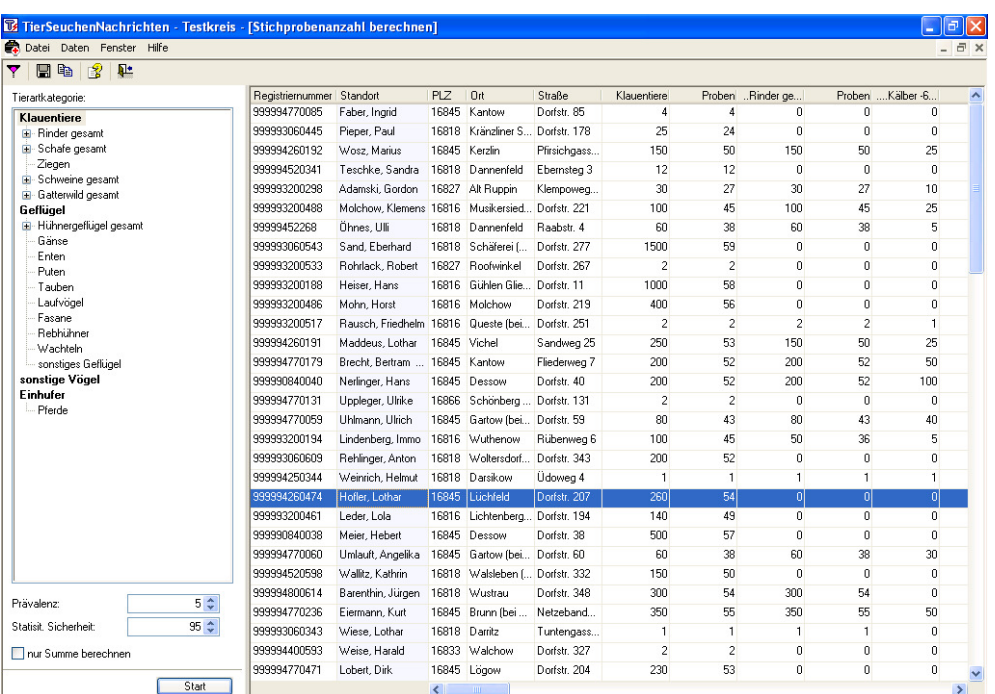

a. Derzeit ist nur eine gesamtbetriebsbezogene Stichprobenberechnung möglich. Bei Betrieben mit mehreren Untereinheiten (Stallgebäuden), in denen aus fachlicher Sicht ein Probensatz JE STALLEINHEIT gezogen werden muss, führt das zu einer erheblichen Unterschätzung des Gesamtprobenumfangs.

## **8.5 Service-Funktionen**

- 8.5.1 Datensicherung / Datenimport (Datenexport)
	- a. Datensicherung Betriebe (Tierhalter)
		- i. In der Hauptmaske von TSN 3.0 "Betriebe/Datensicherung/Sichern" wählen
		- ii. Im "Speichern unter..."-Fenster den vorgeschlagenen Dateinamen (z. B. "Sicherung Btr99999") mit Datum versehen (z. B. "Sicherung Btr99999\_2009\_06\_30) und speichern.
		- iii. Wiederherstellen einer Sicherung: "Betriebe/Datensicherung/Restaurieren".
		- iv. Sicherungskopien sind zip-Dateien und können per Email verschickt werden.
	- b. Datensicherung Krise
		- i. Krisen-Explorer öffnen,
		- ii. Zu sichernde Krise auswählen,
		- iii. Über Schaltfläche <sup>de</sup> das "Speichern unter..."-Fenster öffnen,
		- iv. den vorgeschlagenen Dateinamen (z. B. "Krise09-981-00065 am 01.07.2009") mit Uhrzeit versehen (z. B. "Krise09-981-00065 am 01.07.2009 14-00 Uhr) und speichern.
		- v. Wiederherstellen eines vorherigen Krisenbearbeitungsstandes über Schaltfläche **&** "Sicherung einer Krise restaurieren", Auswahl der gewünschten Sicherungskopie. Alternativ kann über die Schaltfläche  $\blacksquare$  "Sicherung einer Krise anzeigen" eine temporäre (schreibgeschützte) Kopie angezeigt werden (Zeitersparnis).
	- c. Datenimport (Datenexport)
		- i. In BALVI iP die Sicherungsdatei "xxxxxxxxxxxxxxxxxxxxxxx.dbf" in der Version für TSN 3.0 erstellen

ii. In TSN 3.0 über "Betriebe/Importieren" das folgende Fenster öffnen:

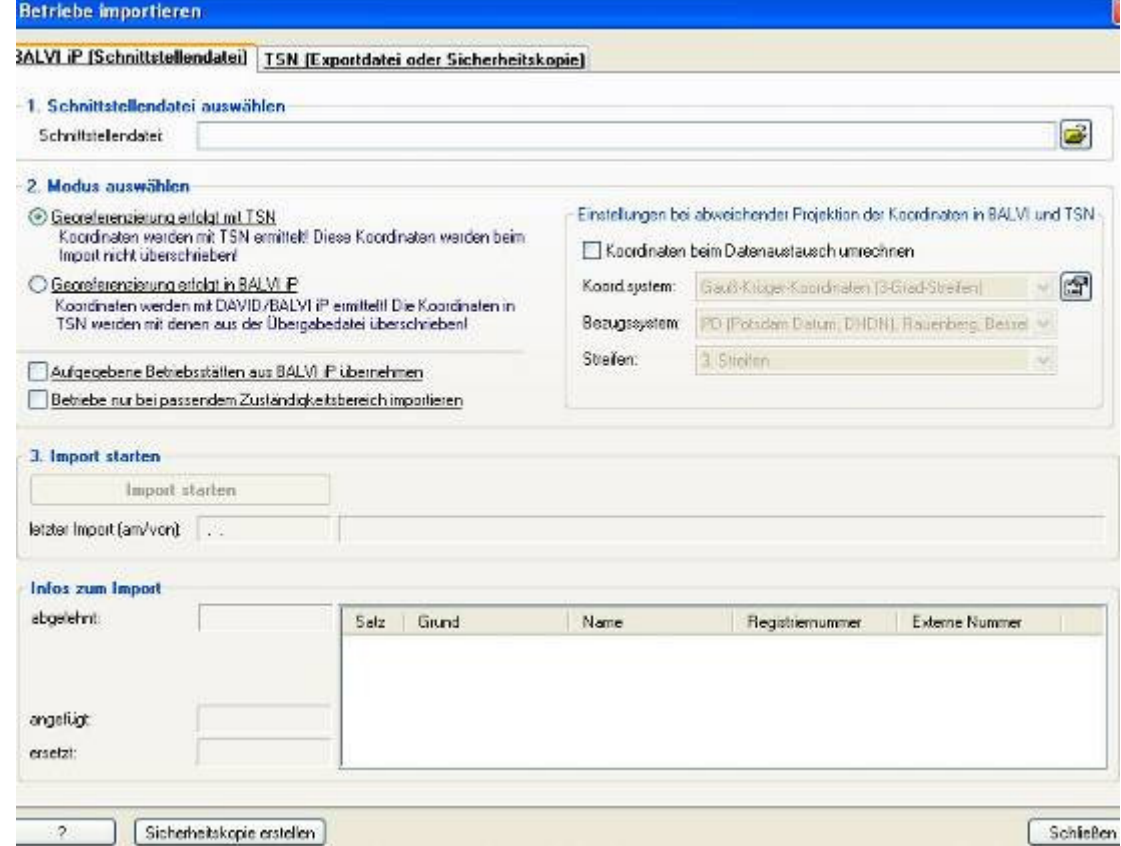

- iii. Nach Auswahl der Schnittstellendatei erfolgt der Import. Dabei auf die Einstellungen zur Georeferenzierung achten (standardmäßig auf "TSN" eingestellt). Alle Abweichungen oder fehlgeschlagenen Übertragungen einzelner Datensätze werden unten im Fenster angezeigt. Beim Import aus BALVI iP werden IMMER alle Datensätze der Mandanten-Betriebsdatei gelöscht und neu angelegt (siehe TSN-Hilfe zu diesem Punkt).
- iv. Alternativ können über die zweite Registerkarte auch mit TSN erzeugte Sicherungskopien importiert werden. Hierbei werden alle bereits in TSN vorhandenen Datensätze nicht gelöscht, sondern aktualisiert (siehe TSN-Hilfe).
- v. Für den Datenimport aus BALVI iP zu Beginn und während einer laufenden Krisenbearbeitung muss eine Arbeitsanweisung erstellt werden (wann - wer -wie oft - wo). Das gleiche ist für ein Zurückschreiben der ergänzten Datensätze nach BALVI iP erforderlich.

8.5.2 TSN-spezifische Begriffe

(SO-Nummer, RZ-Kürzel, Polygon-Namen etc.)

- a. Zusammensetzung der Seuchenobjekts-Nummer (SO-Nummer)
	- Jahr Seuche lfd. Nummer (in D in diesem Jahr für diese Seuche)
	- z.B. **09-001-00065**

2009-MKS-65. MKS-Fall/-Verdacht in Deutschland in diesem Jahr

Seuche: 001 MKS

- 010 KSP
- 015 AI (Geflügelpest)

Test-Seuche: 981 Test - MKS

- 984 Test KSP
- 985 Test AI
- b. Kürzel der Restriktionszonen / Polygon-Namen
	- **01 Sperrbezirk**
	- **02 Beobachtungsgebiet** (Überwachungszone)
	- 03 Vorläufige Kontrollzone (Verdachtssperrbezirk)
	- 04 NICHT BELEGT -
	- 05 Impfgebiet
	- 06 Überwachungsgebiet
	- 07 Sperrgebiet
	- 08 Gefährdeter Bezirk
	- **09 Tötungszone (1000m-Radius)**
- c. Polygon-Namen

Zusammensetzung des Polygon-Namens aus der SO-Nummer und der Nummer der Restriktionszone, z.B. ist **09-981-00065#02.plg** das Polygon des Beobachtungsgebietes der 65. Test-MKS in 2009 in Deutschland.

#### **Werkzeuge (Anleitungen hierzu folgen in Kürze)**

- Krisen-Explorer
- Polygon-Editor
- Karten-Explorer
- Einrichtungs-Explorer
- Untersuchungs-Explorer
- Kontakt-Explorer
- SO-Explorer und Seuchenobjekt-Editor

Anregungen und Fehler bitte mailen an tsn@fli.bund.de , josef.diekmann@laves.niedersachsen.de oder stephan.tapper@laves.niedersachsen.de.

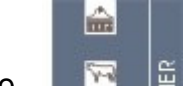

#### 9. **Kurzanleitung Tierseuchenkrisenfall**

#### **Abfragemöglichkeiten für die Veterinärverwaltung – Stand Januar 2010**

#### 9.1 Allgemeine Gebrauchshinweise

 Die HIT-Datenbank befindet sich in ständiger Bearbeitung, d. h. es werden Veränderungen und auch Erweiterungen vorgenommen. Die hier abgedruckten HIT-Masken entsprechen dem Stand im Januar 2010.

 Folgende vom Programm durch unterschiedliche Farben gekennzeichnete Bestätigungen bzw. Fehlermeldungen sind zu beachten:

**schwarz** = kein Fehler ist aufgetreten, der Vorgang wurde bearbeitet oder abgespeichert.

#### **blau = Fehlerschwere 1**

 Diese Hinweise geben zusätzliche Informationen zu dem Vorgang, die zu beachten sind. Der Vorgang wurde bearbeitet oder abgespeichert.

#### **braun = Fehlerschwere 2**

 Die Eingaben müssen auf Korrektheit überprüft werden, da das Programm sie als möglicherweise fehlerhaft erkannt hat. Die Nachfragen müssen bestätigt oder abgebrochen werden.

#### **rot = Fehlerschwere 3**

 Eingaben fehlen oder sind fehlerhaft, so dass das Programm diese nicht abarbeiten kann. Der Vorgang wird erst nach Korrektur bearbeitet oder abgespeichert.

#### 9.2 Zugang zur HIT-Datenbank

Um in die HIT-Datenbank zu gelangen, ist im Internet **www.hi-tier.de** einzugeben.

Anschließend wird die Startseite von HIT präsentiert, wo durch Anklicken von gesicherte Zugang zum Programm mit der Maske Benutzeranmeldung erfolgt.

• Benutzeranmeldung: Eingabe der Registriernummer (evtl. mit der Mitbenutzer-Kennung) und des PIN-Codes

Menü-Seite Veterinärverwaltung

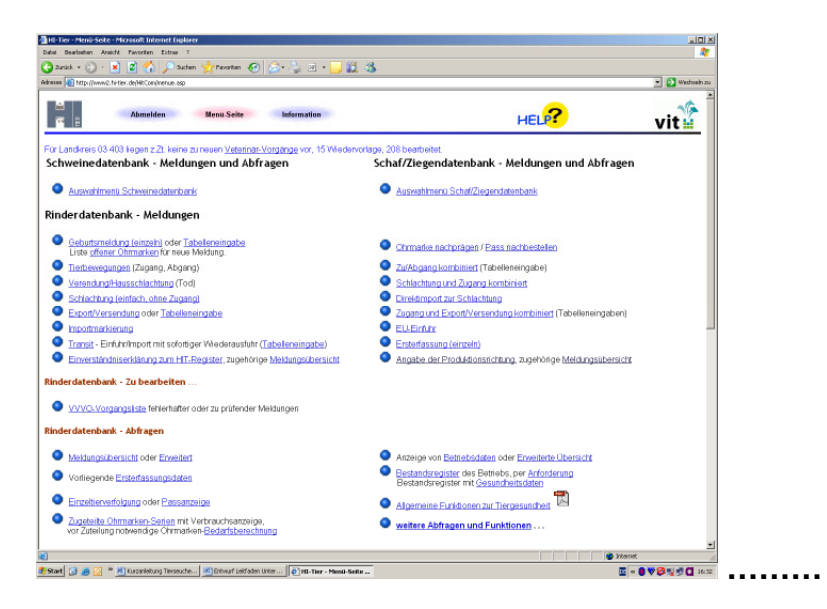

9.3 Adressdaten von Verwaltungsstellen etc.

Folgender Pfad:

- Spezielle Funktionen für Verwaltungsstellen
	- Adressen von Verwaltungsstellen

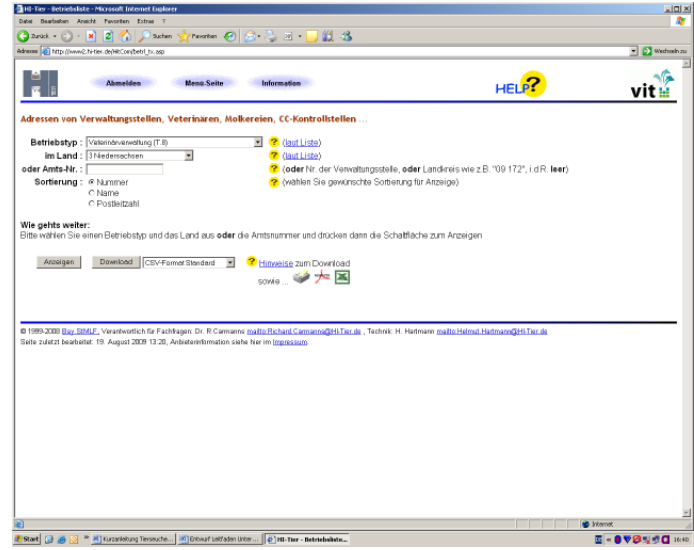

Hier können Verwaltungsstellen aus allen Bundesländern abgefragt werden (z.B. Veterinärverwaltung in Niedersachsen). Die Betriebstypen sind durch Anklicken des grau hinterlegten Pfeils auswählbar.

#### 9.4 Abfrage von Betriebslisten

Folgender Pfad:

- Spezielle Funktionen für Verwaltungsstellen
	- **Betriebsliste mit Suchfunktion**

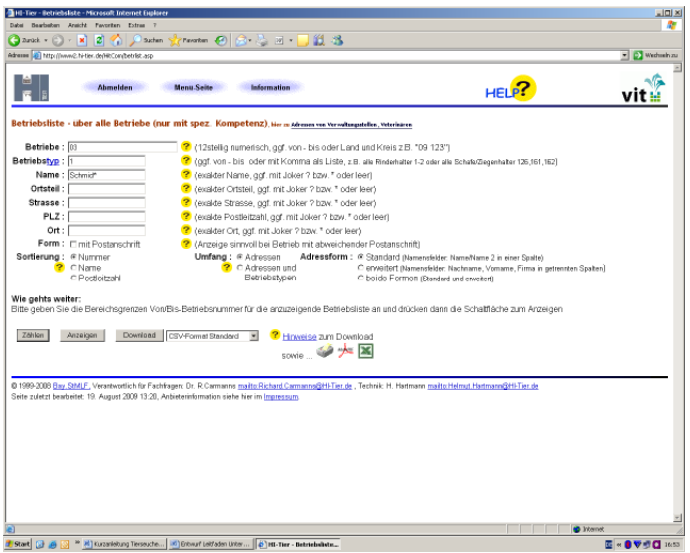

Hier können Betriebslisten zum ausgewählten Betriebstyp (z.B. 1 als landwirtschaftliche Rinderhalter). Die Suchkriterien sind so genau wie möglich anzugeben. **\*** dient beim Namen als Platzhalter, bekannte Postleitzahl vereinfacht die Abfrage.

9.5 Abfrage des Bestandsregisters zu einem Rinderbetrieb

Folgender Pfad:

- **Rinderdatenbank Abfrage**
	- **Eestandsregister des Betriebes ...**

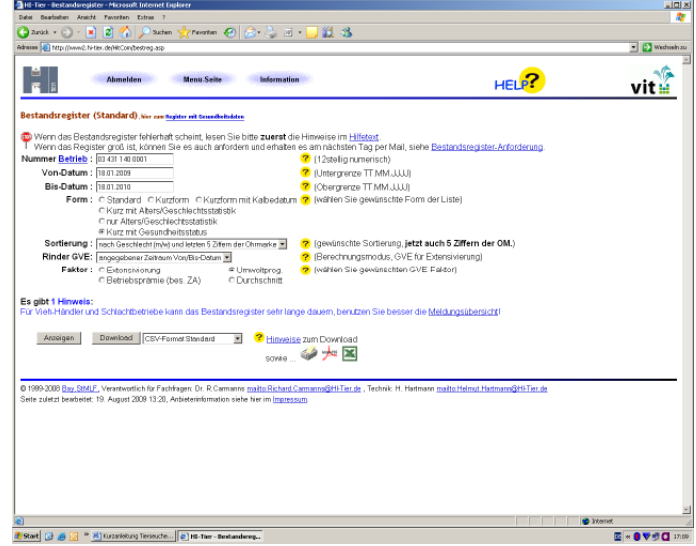

Zu- und Abgänge von Einzeltieren in einem Bestand mit Informationen zum Gesundheitsstatus können hier für einen gewählten Zeitraum abgefragt werden. Sinnvoll ist es, bei der Abfrage "Kurz mit Gesundheitsstatus" anzuklicken. In der Spalte Sortie**rung** kann die Auflistung individuell nach Alter oder Geschlecht oder Ohrmarkenziffer gestalten werden.

#### 9.6 Abfrage zum Einzeltier

Folgender Pfad:

- **Rinderdatenbank Abfrage**
	- Einzeltierverfolgung oder …

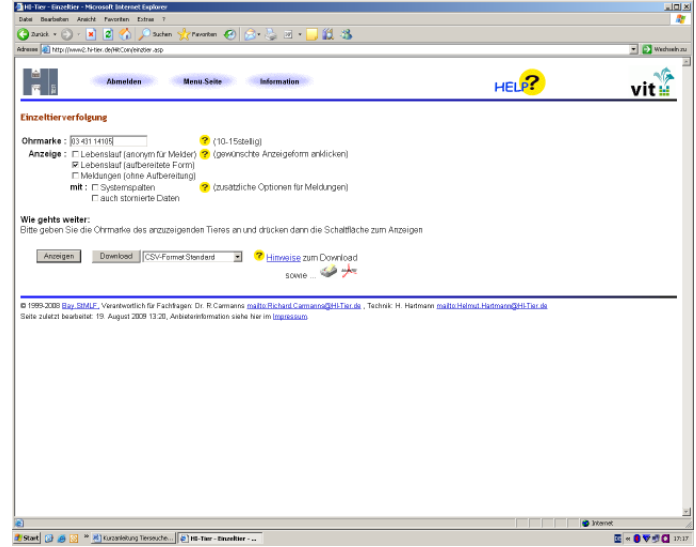

Hier können Einzelinformationen zu einem Rind (Lebenslauf des Tieres, d.h. Geburtsbetrieb, Zu- und Abgangsbetriebe, Todesart wie Schlachtung, Verendung etc.) mit erfassten Gesundheitsdaten (Untersuchungen, Impfungen und Gesundheitsstatus) abgefragt werden.

9.7 Abfrage von Bewegungsmeldungen zu Schweinen Folgender Pfad:

- Schweinedatenbank Meldungen und Abfragen
	- Auswahlmenü Schweinedatenbank
	- **Abfragen**
	- Meldungsübersicht über Bewegungen von Schweinen

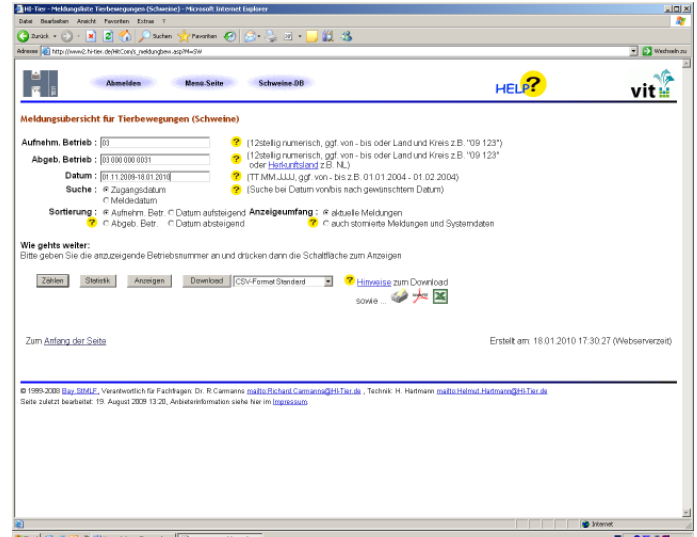

Es können z.B. Zugänge aus einem bestimmten Betrieb in ein ausgewähltes Bundesland oder einen Kreis abgefragt werden. Nach Anzeige der ausgewählten Übersicht der Bewegungsmeldungen ist das weitere Tracing-on bzw. Tracing-back aus der Liste möglich.

9.8 Abfrage von Bewegungsmeldungen zu Schafen und Ziegen Folgender Pfad:

- Schaf/Ziegendatenbank Meldungen und Abfragen
	- Auswahlmenü Schaf/Ziegendatenbank
	- **Abfragen**
	- Meldungsübersicht über Bewegungen von Schafen und Ziegen

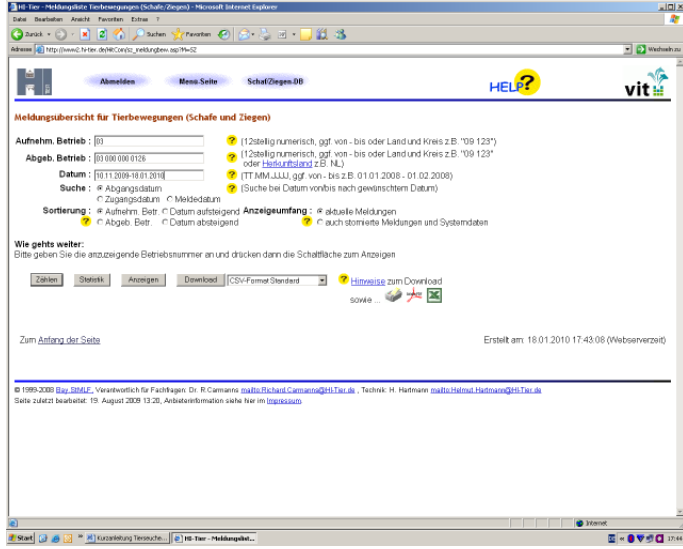

Die Abfragemöglichkeiten zu Bewegungen sind identisch mit denen aus der Schweinedatenbank.

## **11. TRACES**

**TRA**de **C**ontrol and **E**xpert **S**ystem (TRACES) ist ein transeuropäisches Internetgestütztes System zur Vernetzung der Veterinärbehörden in den EU-Mitgliedstaaten. Mit Hilfe von TRACES werden alle Tierlieferungen im innergemeinschaftlichen Handel abgefertigt und dadurch nachverfolgbar gemacht.

Da TRACES ein schwer zu bedienendes Datensystem ist, dass selbst den geübten Anwender immer wieder vor neue Herausforderungen stellt, lässt sich die Anwendung im Krisenfall für Hilfspersonal nicht darstellen. Aus diesem Grunde haben wir von weiteren Erläuterungen an dieser Stelle abgesehen.

Informationen zu TRACES finden Sie unter:

http://ec.europa.eu/food/animal/diseases/traces/index\_de.htm